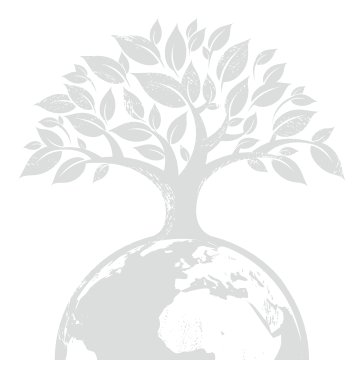

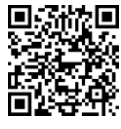

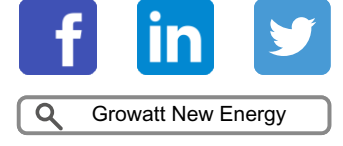

Download Manual

### Shenzhen Growatt New Energy CO.,LTD

4-13/F, Building A, Sino-German (Europe) Industrial Park, Hangcheng Ave, Bao'an District, Shenzhen, China

- +86 755 2747 1942 **T**
- **E** service@ginverter.com
- www.ginverter.com **W**

GR-UM-227-I-03

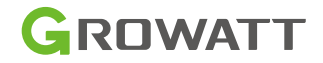

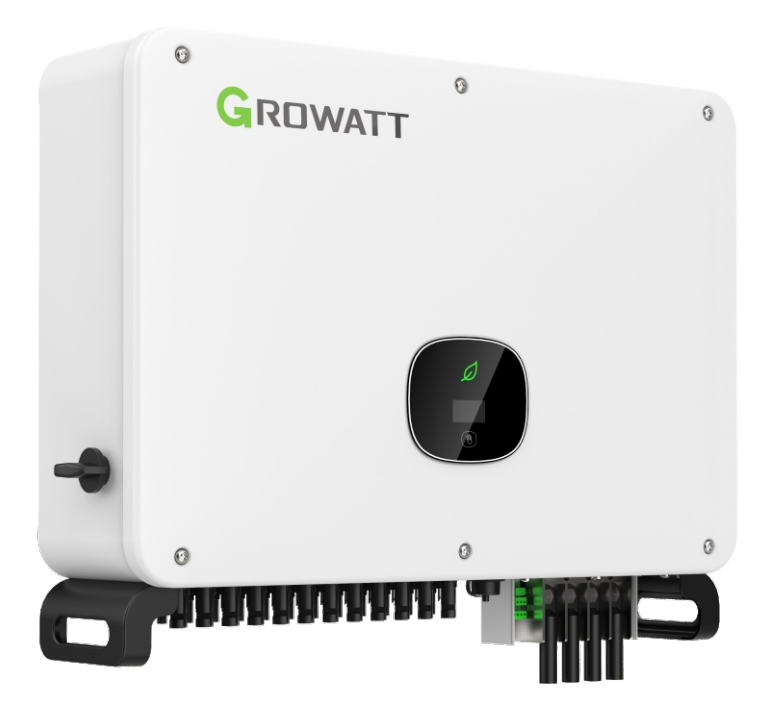

Instalación &

Manual de Operación

# CONTENIDO

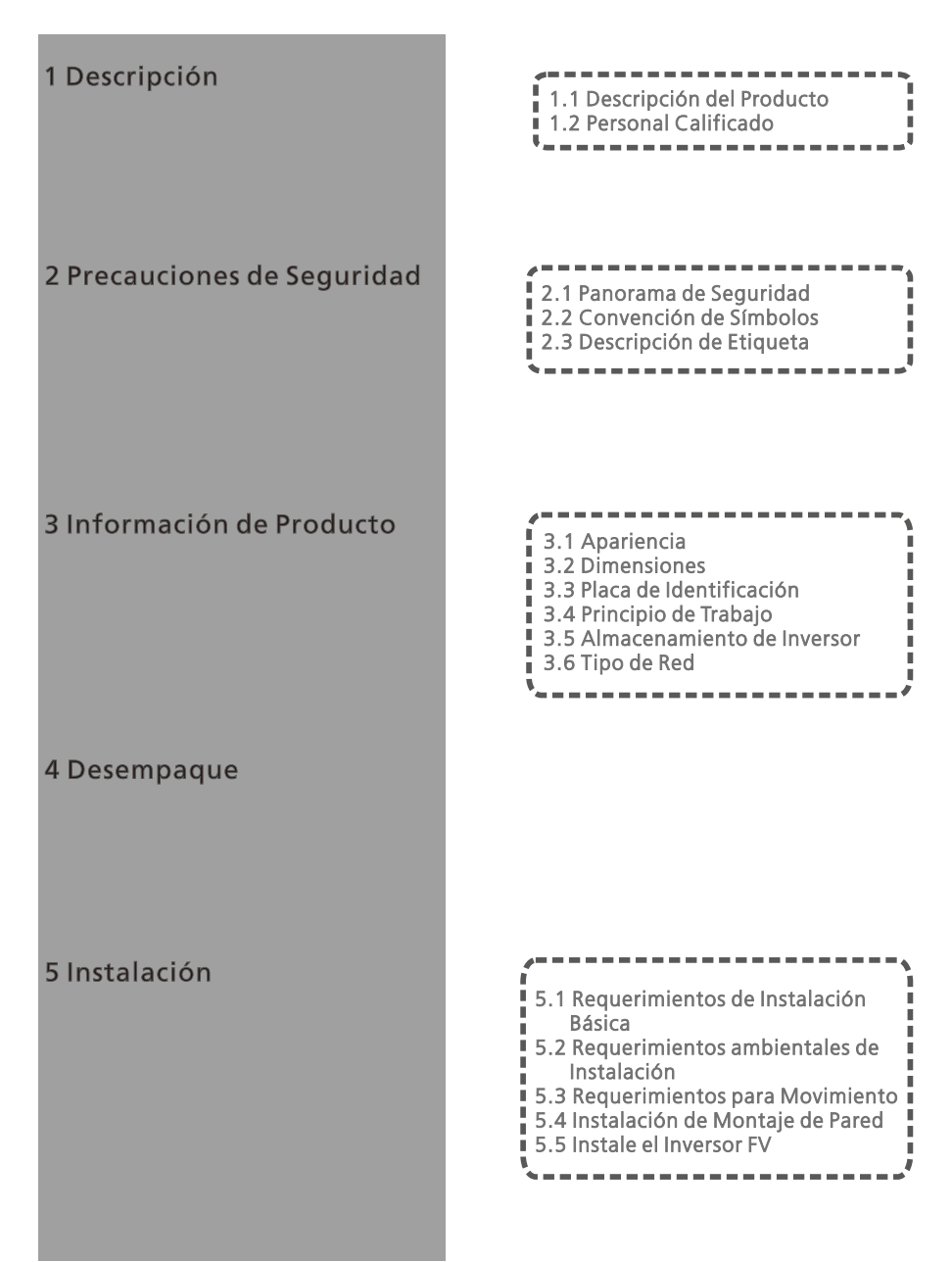

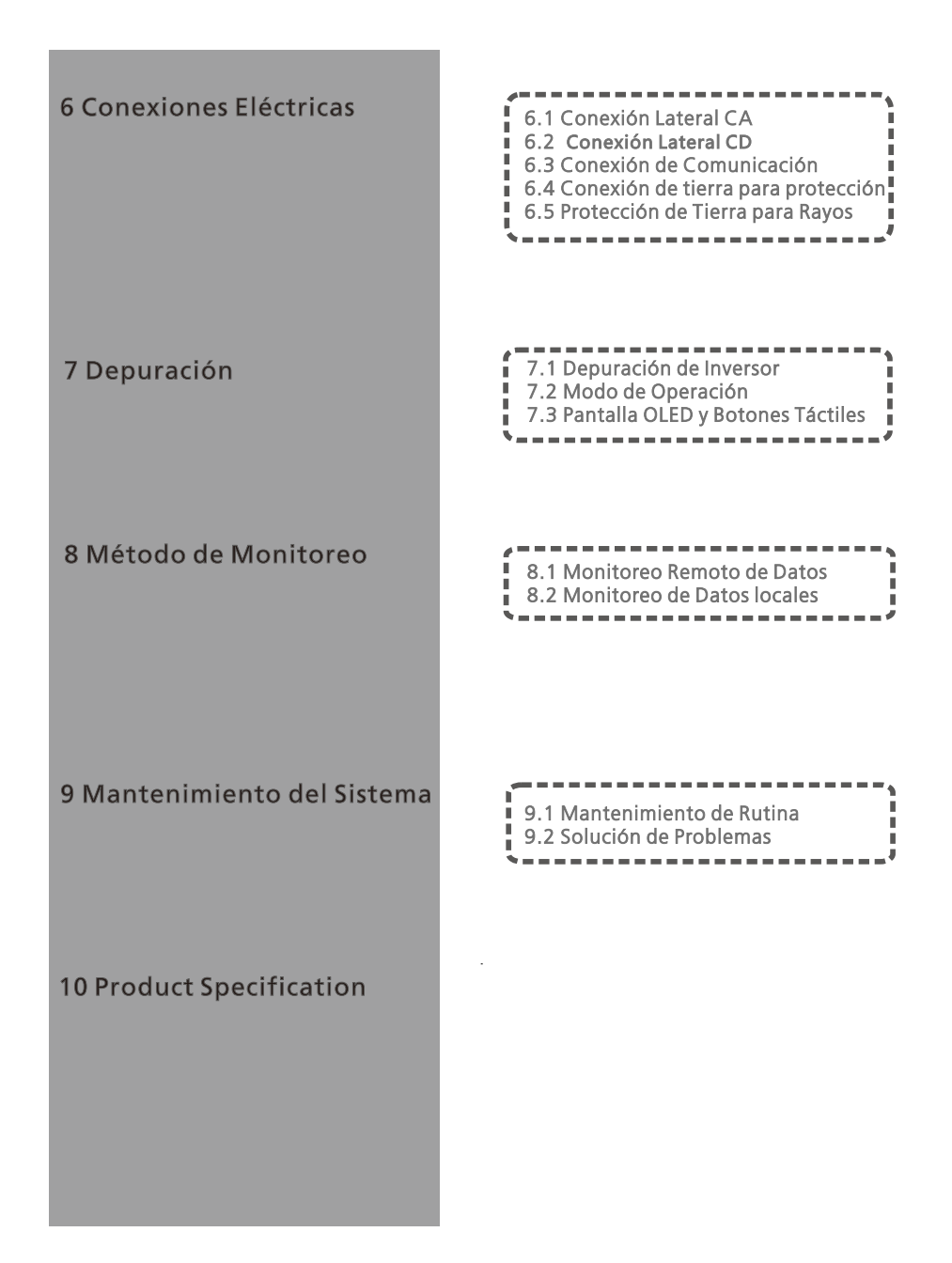

# Desmantelamiento

Aseguramiento de Calidad

# Contáctenos

# 1 Descripción

# 1.1Descripción de Producto

Este manual está enfocado en proveer suficiente información e instrucciones de instalación a los compradores de Shenzhen Growatt New Energy Co. Lld (Growatt) inversores solares Series MAC. Por favor lea este manual cuidadosamente antes de usar los inversores Series MAC y almacene el manual en un lugar a la mano del técnico autorizado. No habrá aviso si hay cambios a este manual.

# 1.2 Personal Calificado

Solo técnicos eléctricos calificados están autorizados para instalar los inversores MAC. Leyendo este manual y siguiendo todas las precauciones, el técnico eléctrico calificado puede instalar apropiadamente el inversor Serie MAC, solucionar problemas y configuración de comunicación.

Si hay algún problema durante la instalación, el instalador o alguien puede entrar a www.ginverter. com y dejar un mensaje o llamar a la línea de servicio al cliente +86 755 27471942.

# Precauciones de Seguridad2

# 2.1 Panorama de Seguridad

- 1> Antes de la instalación asegúrese de leer este manual, cualquier daño causado poruna instalación inapropiada, Growatt se reserva el derecho a aplicar la garantía.
- 2> Todas las operaciones y conexiones deben ser hechas por un técnico eléctrico calificado.
- 3> Durante la instalación excepto por las terminales, no toque ninguna parte interior del inversor.
- 4> Todas las conexiones deben cumplir las regulaciones de seguridad de su país.
- 5> Si el inversor necesita mantenimiento, contacte al técnico de mantenimiento e instalación local autorizado.
- 6> Debe tener el permiso del proveedor local de electricidad antes de conectar este inversor a la red .
- 7> Cuando se instalen los módulos PF durante el día, use materiales opacos para cubrir los módulos PV. De otra manera, el voltaje en las terminales de los componentes puede ser alto en el sol, y puede causar daño personal.

Proceso de manejo:

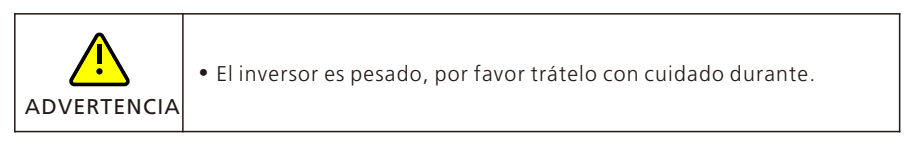

Instalación :

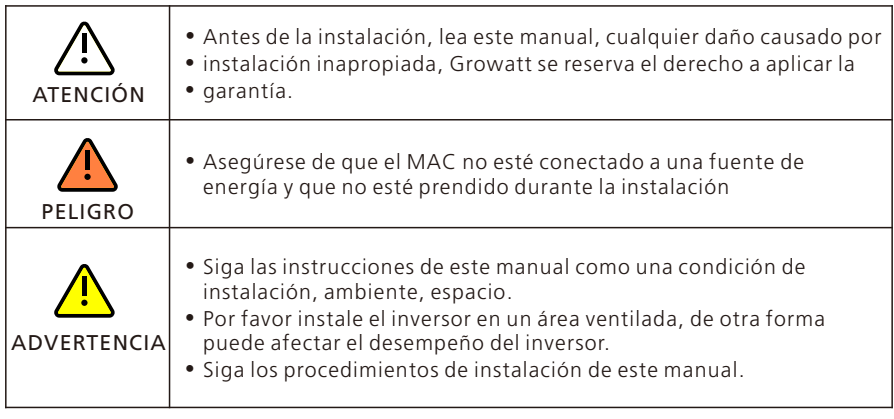

Conexiones Eléctricas:

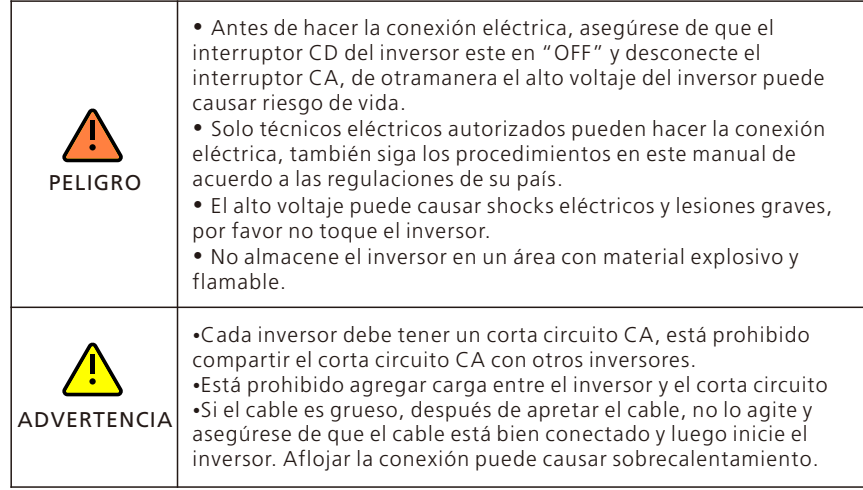

Mantenimiento y Reemplazo:

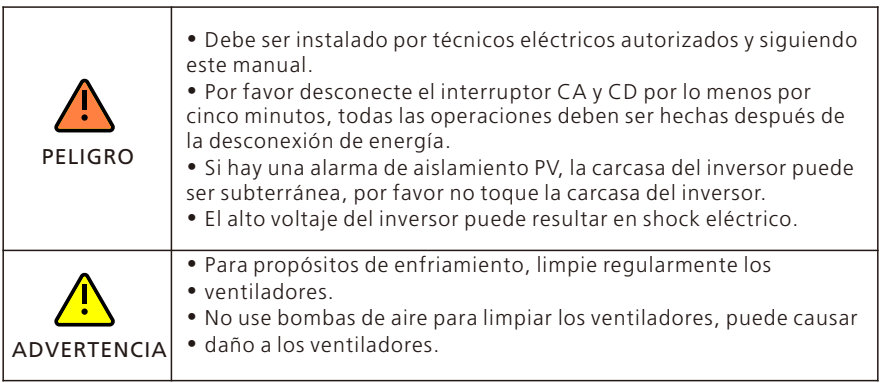

Otro:

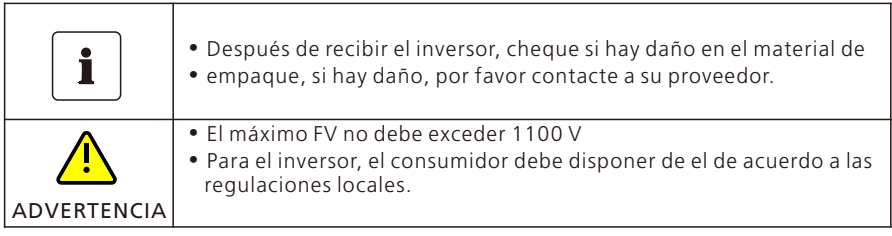

# 2.2 Convención de Símbolos

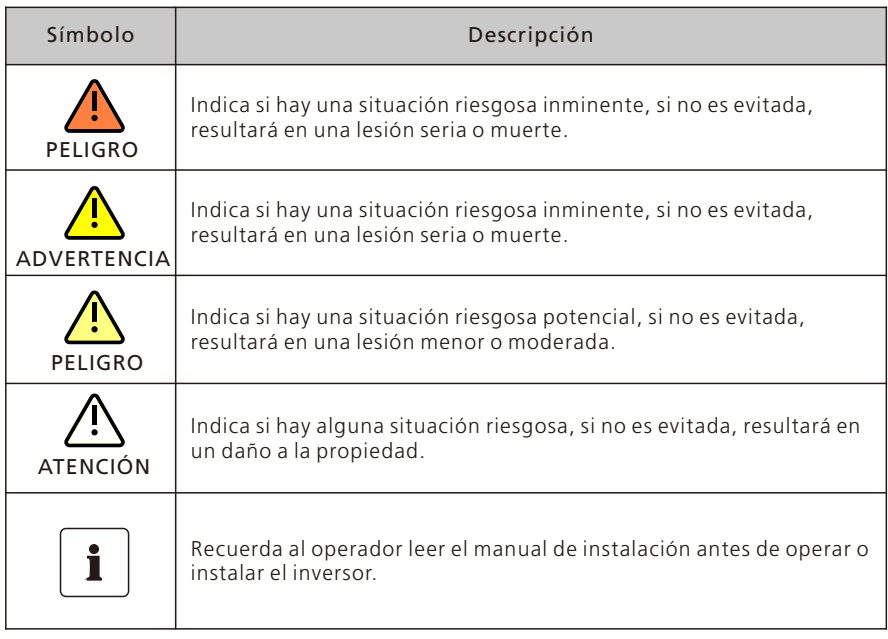

# 2.3 Descripción de Etiqueta

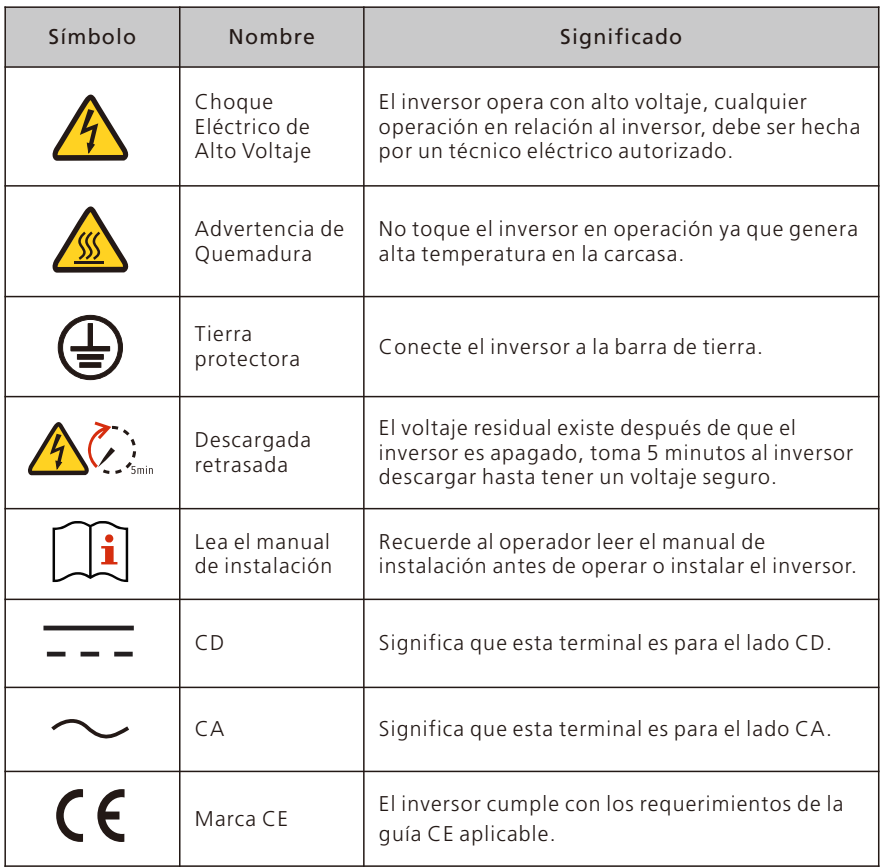

# Información de Producto 3

# 3.1 Apariencia

Vista Frontal

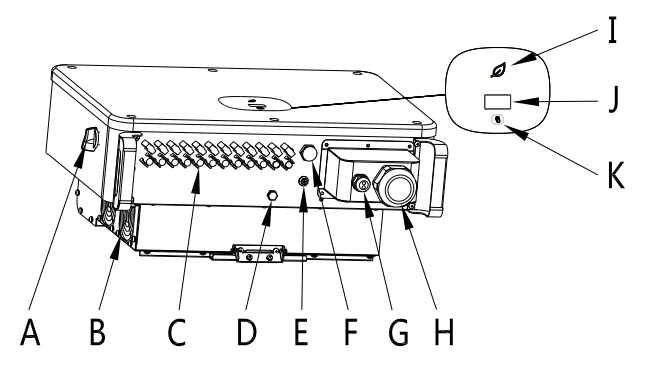

Imagen 3.1

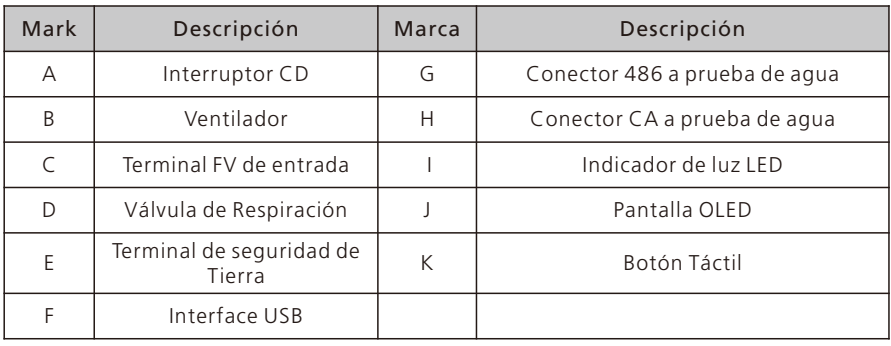

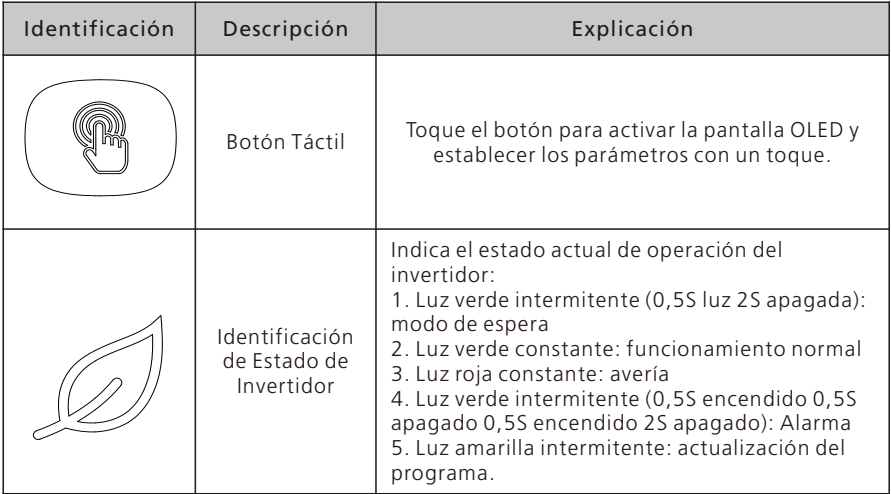

#### 3.2 Dimensiones

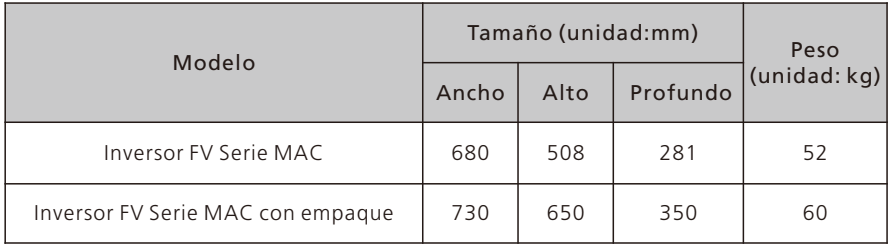

### 3.3 Placa de Identificación

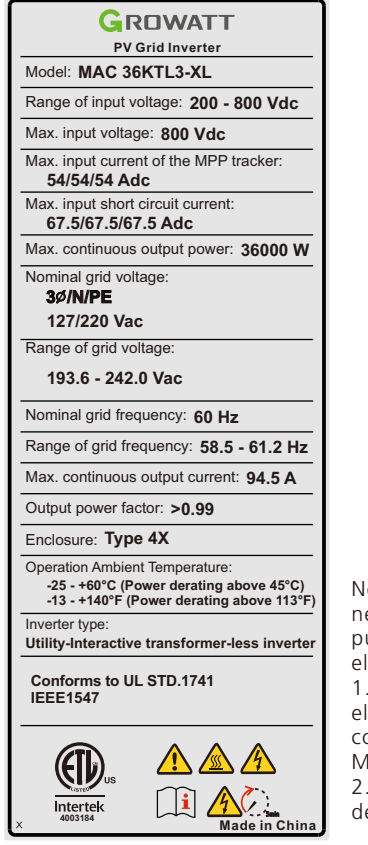

Nota1:Para el modelo MAC-XL es necesario que preste atención a los dos puntos siguientes a la hora de configurar el panel:

1. Basándose en la vida útil y la eficiencia, el voltaje recomendado para la configuración del panel del modelo MAC-XL es inferior a 650V; 2.El rango de voltaje MPPT a plena carga del modelo MAC-XL es de 360-650V.

Nota2: La placa del inversor de la serie MAC, es similar a la placa mostrada arriba, pero el modelo del producto y parámetros específicos son diferentes. Vea el Capítulo 10 Productos y Especificaciones para parámetros específicos.

# 3.4 Principio de Trabajo

El principio de trabajo de los inversores Mac se muestra continuación:

1>Los paneles FV recolectan energía solar para generar energía CD al inversor. 2>Con el circuito de detección actual, se puede monitorear todos los estados de

- los paneles FV y usar el MPPT para rastrear el punto máximo de energía.
- 3>Con el cambio de circuito de entrada del inversor de CD a CD, y la alimentación de energía de vuelta a la red de acuerdo al requerimiento de la red.
- 4>Con el relé de aislamiento se puede aislar la salida de CA y la red, si algo malo pasa en cualquier lado de la red, el arreglo de aislamiento puede desconectar el inversor automáticamente.

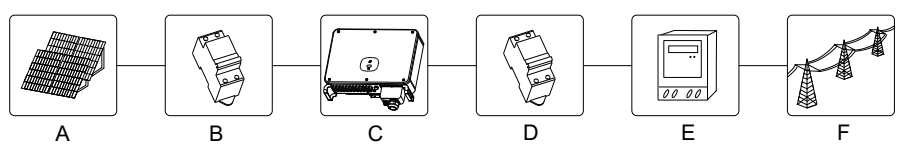

Imagen 3.2

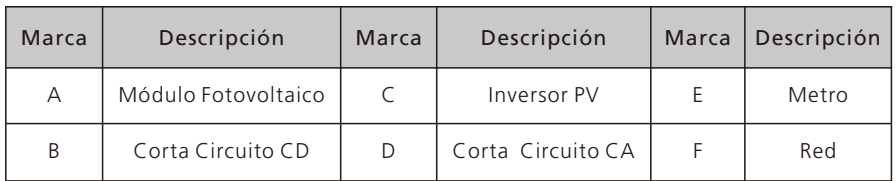

# 3.5 Almacenamiento de Inversor

1>Desempaque el inversor y almacénelo en un lugar ventilado y seco.

2>Mantenga la temperatura de almacenamiento entre -25C° a 60C° y humedad entre 0-95%.

3>Un máximo de cuatro inversores empacados pueden ser apilados.

4>Si el inversor tiene que ser almacenado a largo plazo, las inspecciones y pruebas deben de ser conducidas por personal calificado antes de ser usados.

# 3.6 Tipo de Red

En la Serie MAC, el MAC 30-60 KTL3-X LV el método de conexión a la red es mostrado en la imagen 3.3, y el MAC 50-70KTL3-X MV el método de conexión a la red es mostrado en la imagen 3.4, y el MAX 15-36KTL3-XL el método de conexión a la red es mostrado en la imagen 3.5.

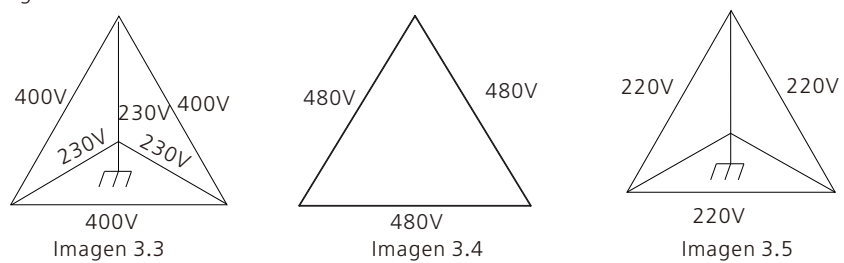

# 4 Desempaque

Cheque antes de la instalación

- 1>Antes de desempacar el inversor, cheque los materiales exteriores del empaque buscando daño.
- 2>Después de desempacar el inversor, cheque que los contenidos estén intactos y completos. Si se encuentra daño o algún componente está perdido, contacte a su proveedor.
- El inversor de la serie MAC contiene los siguientes accesorios:

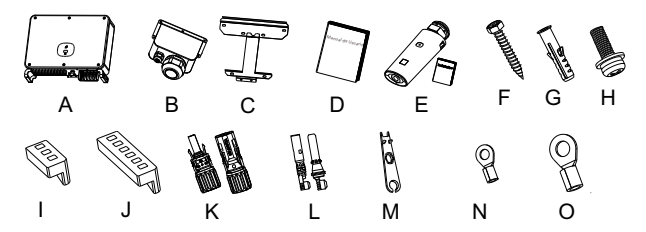

| $N^{\circ}$ | Descripción                                | Cantidad         | $N^{\circ}$                                                                                                | Descripción                     | Cantidad           |  |  |  |  |  |
|-------------|--------------------------------------------|------------------|----------------------------------------------------------------------------------------------------|---------------------------------|--------------------|--|--|--|--|--|
| A           | Inversor FV                                | 1                |                                                                                                    |                                 | $8/8^d$            |  |  |  |  |  |
| B           | Carcasa de<br>Protección CA                | 1                | L                                                                                                    | Terminal de metal               | $9/9^b$            |  |  |  |  |  |
| C           | Montaje de Pared                           | 1                |                                                                                                    | $PV + / PV -$                   | $10/10^{\text{C}}$ |  |  |  |  |  |
| D           | Manual de Usuario                          | 1                |                                                                                                    |                                 | $12/12^d$          |  |  |  |  |  |
| E           | Recolector de Datos<br>/ manual (opcional) | 1/1              | M                                                                                                    | Herramienta de<br>Remoción FV   | 1                  |  |  |  |  |  |
| F           | <b>Tornillos Auto</b><br>Perforantes       | 5                | N                                                                                                    | <b>RNBS 14-6</b>                | 1                  |  |  |  |  |  |
| G           | Tubo Expansivo de<br>Plástico              | 5                | $\Omega$                                                                                                   | $SC50-10$                       | 5                  |  |  |  |  |  |
| H           | Tornillo de<br>Seguridad                   | 1                | ★                                                                                                    | Tarjeta de Garantía             | $\mathbf{1}$       |  |  |  |  |  |
| I           | Terminal 485 (3PIN)                        | 1                | $\star$                                                                                                    | Copia de Licencia<br>de Negocio | $\mathbf{1}$       |  |  |  |  |  |
| J           | Terminal 485 (6PIN)                        | 1                | ★                                                                                                    | Certificado                     | 1/1                |  |  |  |  |  |
| K           |                                            | $8/8^d$          | Nota:                                                                                                    |                                 |                    |  |  |  |  |  |
|             | Terminal FV+/FV-                           | 9/9 <sup>b</sup> | 1.a: MAXC 30KTL3-X;b: MAC40KTL3-x;<br>c: MAC50KTL3-x; d: otros;<br>2. La serie MAC con terminales estándar |                                 |                    |  |  |  |  |  |
|             |                                            | $10/10^C$        | de cobre 50-10. Si tiene terminales de<br>aluminio y cobre, por favor contacte a su                        |                                 |                    |  |  |  |  |  |
|             |                                            | $12/12^d$        | proveedor.                                                                                                 |                                 |                    |  |  |  |  |  |

Imagen 4.1

# Instalación5

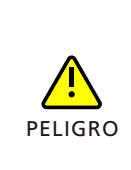

• Para prevenir daño al dispositivo y lesión personal, mantenga el balance mientras mueve el inversor porque es pesado

• No ponga el inversor con su cableado y terminales al fondo en contacto con el piso y otros objetos porque las terminales no están designadas para soportar el peso del inversor

• Cuando se ponga el inversor en el suelo, ponga espuma o papel bajo el inversor para proteger su carcasa.

# 5.1Requerimientos de Instalación Básica

- A. Asegúrese de que la instalación en la pared es suficientemente sólida para soportar el inversor. (para el peso del inversor, refiérase al manual de instalación, Imagen 5.1)
- B. Debe haber suficiente espacio de instalación para el tamaño del inversor.
- C. No instale el inversor en edificios inflamables o intolerantes al calor.
- D. Este inversor tiene protección IP65, puede instalar en interiores o exteriores.
- E. Instale el inversor con la pantalla OLED a la vista para el trabajo de mantenimiento.
- F. Para evitar el bajo desempeño del inversor debido al sobrecalentamiento, no exponga el inversor a la luz solar.
- G. La humedad de la instalación debe ser entre 0-95%.
- H. La temperatura alrededor del inversor debe ser de entre -25 °C 60 °C.
- I. EL inversor debe estar instalado de manera vertical o ligeramente inclinado hacia atrás, refiérase a las siguientes imágenes.

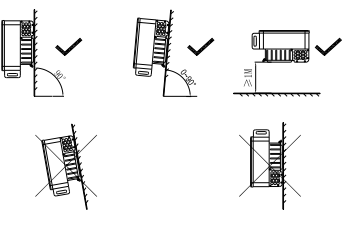

Imagen 5.1

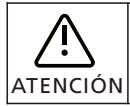

Cuando el equipo esté posicionado horizontalmente, la altura del suelo debe ser de más de un metro.

J.Para asegurarse de que el inversor funciona correctamente y es fácil de operar, por favor vea haya suficiente espacio, refiérase al siguiente diagrama:

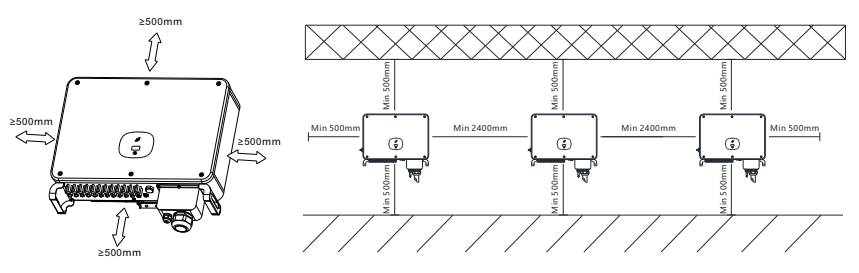

Imagen 5.2

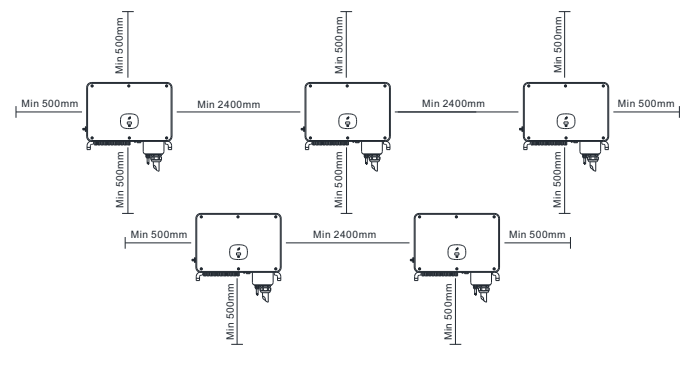

Imagen 5.3

K. No instale el inversor cerca de señales electromagnéticas fuertes. L. Instale el inversor lejos del alcance de niños.

## 5.2 Requerimientos Ambientales de Instalación

A.A pesar de que el nivel de protección del inversor es IP 65, para extender la vida del inversor tiene que evitar la nieve y lluvia, por favor refiérase a las siguientes imágenes.

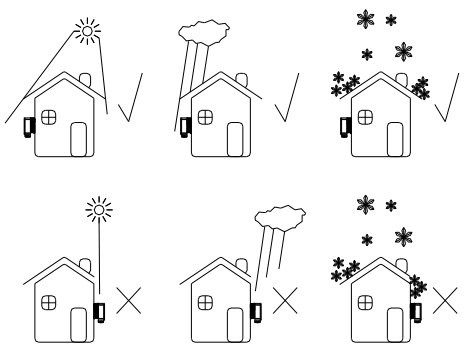

Imagen 5.4

B.Para evitar reducir el desempeño del inversor y extender la vida, recomendamos fuertemente instalar un techo / toldo, para tener la distancia entre el toldo y el inversor, refiérase a la siguiente imagen.

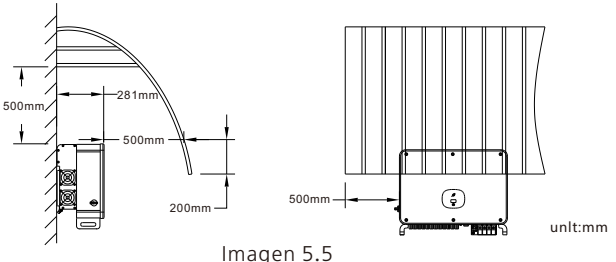

D.No instale el inversor en un lugar cerrado,como en la siguiente imagen.

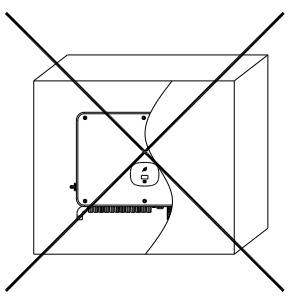

Imagen 5.6

# 5.3 Requerimientos para Movimiento

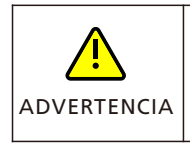

•El inversor es pesado, muévalo con cuidado y mantenga el balance para evitar lesiones •No ponga el inversor con su cableado y terminales de señal en el fondo en contacto con el piso o cualquier otro objeto porque las terminales no están diseñadas para soportar el peso del inversor.

1> 2-3 personas colocar sus manos en el paquete, levantar el inversor fuera del paquete, y mover a la ubicación designada para la instalación.

2> Cuando esté moviendo el inversor, mantenga el balance.

Aviso: hay una marca que indica el frente y la parte trasera del paquete.

# 5.4 Instalación de Montaje de Pared

Antes de instalar el inversor, necesita instalar el montaje de pared para que el inversor este firmemente instalado en la pared.

Diagrama de montaje de pared:

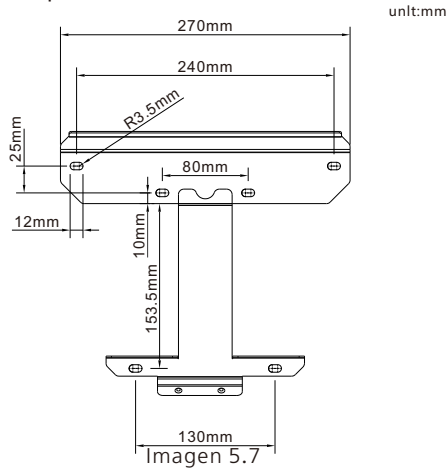

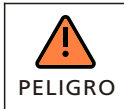

Para evitar shock eléctrico u otra lesión, asegúrese de checar la pared y buscar líneas de energía u otro cableado o tubería dentro de la pared.

#### Pasos:

- 1> Use la placa del montaje de pared, como plantilla para taladrar los hoyos en la pared y poner los taquetes expansivos.
- 2> Siga la siguiente imagen para poner el tornillo del montaje de pared.

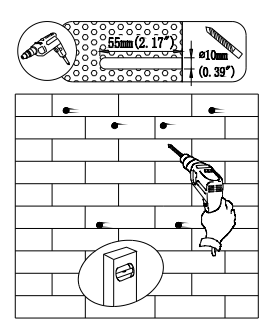

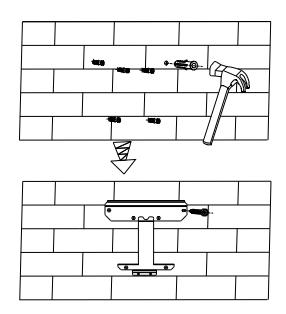

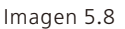

## 5.5 Instale el Inversor FV

- 1> Antes de instalar el inversor en la pared, asegúrese de que la montura este bien fijo.
- 2> Cuelgue el inversor en la montura de pared y fíjelo con tornillos,mantenga el inversor balanceado cuando lo esté colgando.
- 3> Cheque el inversor para ver si está bien firme y apretar los tornillos.

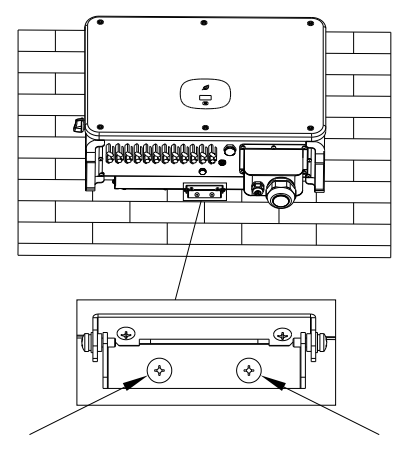

Imagen 5.9

# Conexiones Eléctricas 6

# 6.1 Conexión Lateral CA

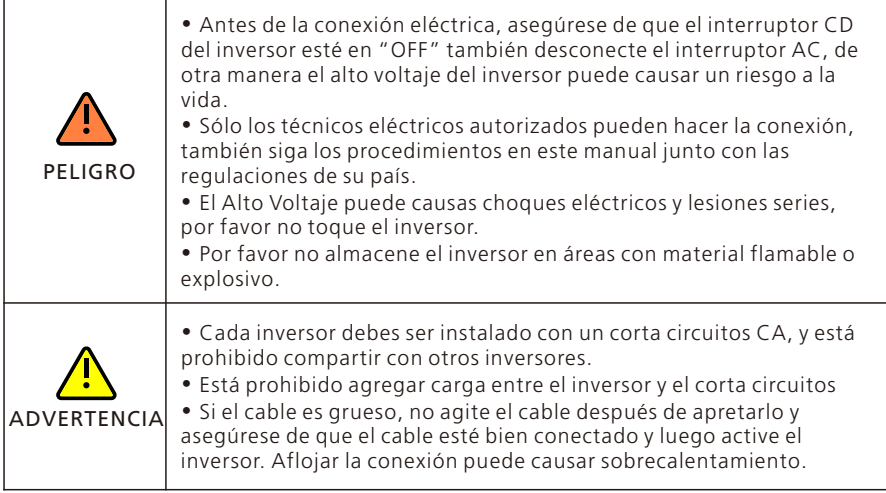

### Preparación antes de la conexión:

- 1. Desconecte el interruptor CD del inversor y el interruptor o corta circuito CA.
- 2. Cuando el cable CA esté apretado, la potencia a la tierra PE es de 35kgf.cm, y la otra potencia es de 50kgf.cm.
- 3. Mida el voltaje de la red y la frecuencia. Para detalles de los parámetros, refiérase al Capítulo 10 Especificaciones de Producto.

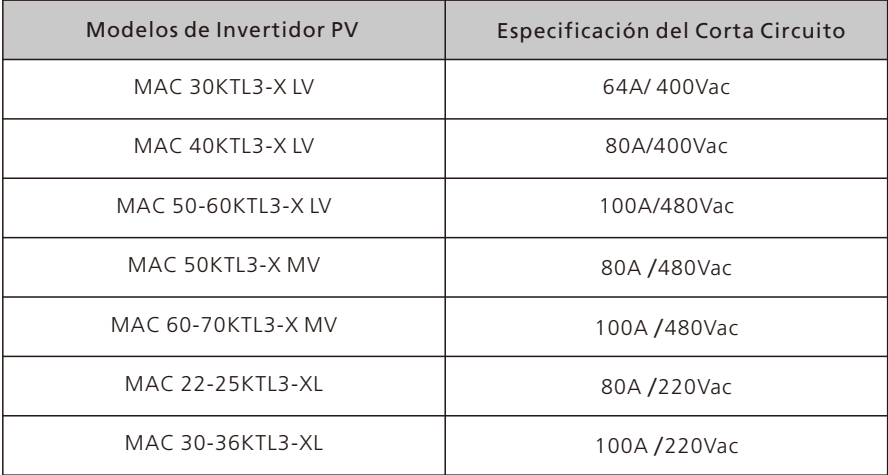

### Especificaciones de cortacircuitos CA:

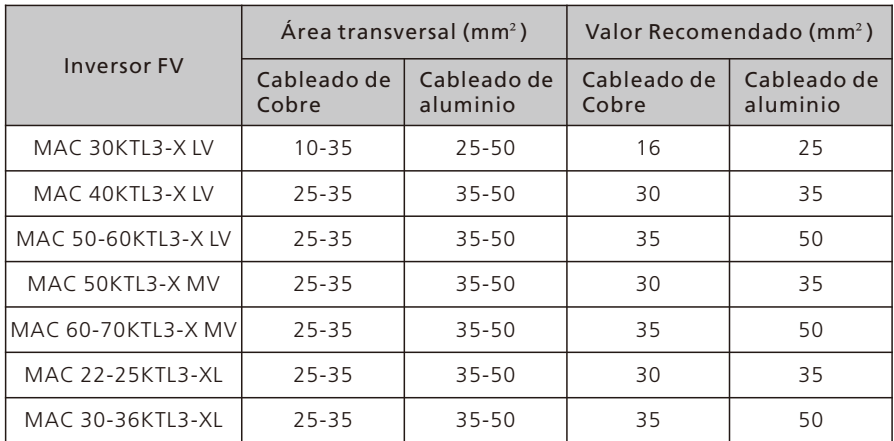

Para especificaciones de cable, refiérase a la siguiente tabla:

Aviso: el cable no debe estar roto.

#### Pasos para el cableado de la terminal CA:

- A. La siguiente imagen muestra la terminal CA en el inversor. L1 L2, y L3 líneas energizadas y N neutro.
- Nota: Los tornillos están empatados con tornillos M8.
- B. Determine la distancia de pelado del cable de acuerdo a las especificaciones de la terminal de engaste (recomendado 16-18mm), pele el cable y la terminal con las pinzas de pelado, luego pase el cable a través de la carcasa protectora, ciérrele con la terminal CA correspondiente, y apriete los tornillos de la terminal.

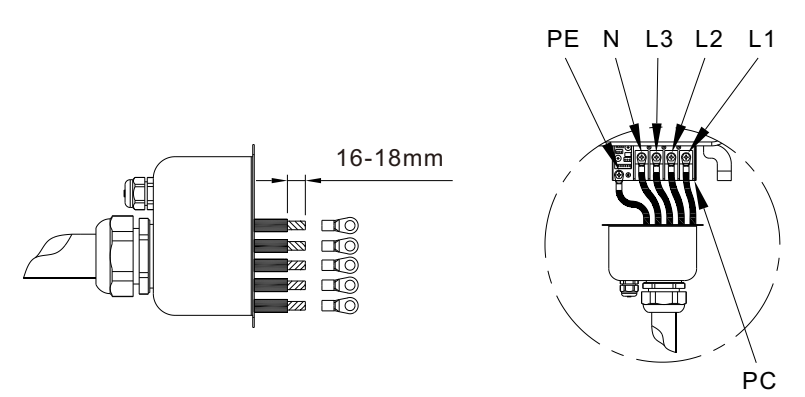

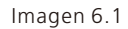

C. Conecte el cable MP a la terminal CA con los tornillos M4 correspondientes. Después de que el RS486 esté conectado, cierre la carcasa protectora con el bastidor del inversor.

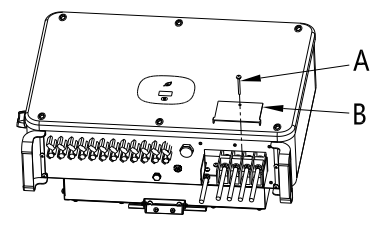

Imagen 6.2

D.Después de finalizar la instalación de los cables del lado de CA, es necesario sellar tdos los empaques de silicón a prueba de agua con sellador a prueba de fuego para asegurar un excelente desempeño a prueba de agua.

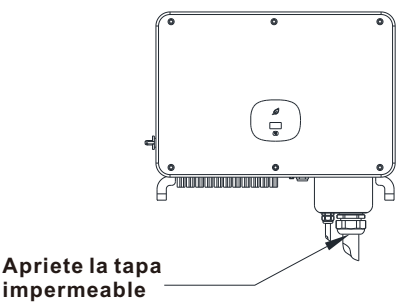

Imagen 6.3

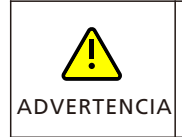

• Si los orificios de los terminales de salida no están sellados como se requiere, dando lugar a un mal funcionamiento de la máquina, Growatt New Energy no proporcionará garantía ni asumirá  $\textsf{ERTENCIA}$  responsabilidad alguna.

# 6.2 Conexión Lateral CD

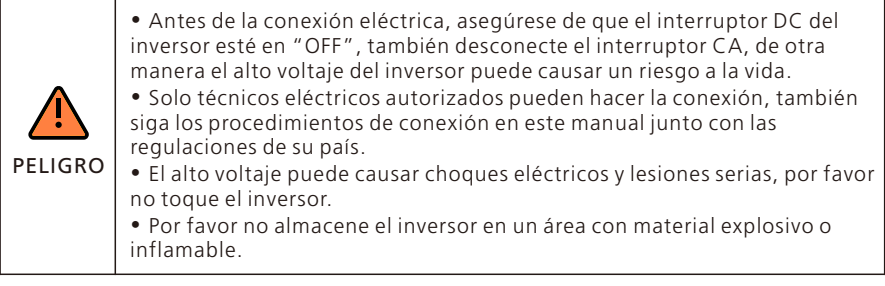

Aviso: La luz solar generará voltaje en los paneles solares, después de una conexión en serie, el alto voltaje puede causar lesiones personales, antes de conectar el cable de entrada de CD, es necesario cubrir los paneles solares con materiales resistentes a la luz y asegurarse que el interruptor CD del inversor esté en "OFF", de otra manera el alto voltaje puede causar lesiones personales.

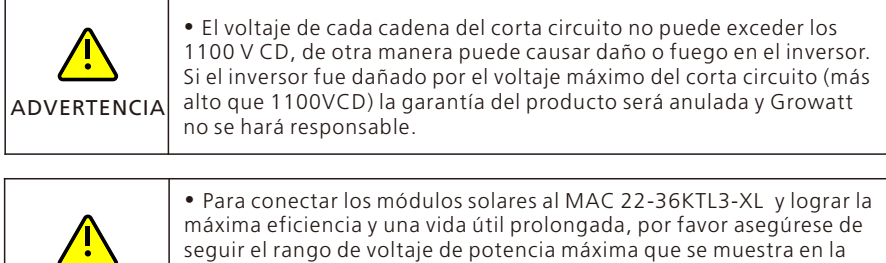

hoja de datos al final de este manual.  $\cdot$  El sistema experimentará una reducción de potencia si la tensión fotovoltaica cae fuera del rango de voltaje de potencia máxima.

A-Cada fila de paneles solares debe ser de la misma marca y modelo. B-El total de la potencia de los paneles no debe exceder 1.5 veces la potencia de del

inversor.

**ADVERTENCIA** 

C-De acuerdo a la especificación de la terminal de crimpado, determine la longitud de pelado (recomendado 8-10 mm), pele el cable y la terminal con las pinzas de pelado, y conéctelas a la carcasa del conector correspondiente por separado, escuche el clic para asegurarse que la conexión es buena. La imagen muestra la conexión a la terminal CD.

Aviso: Los conectores necesitan empatarse con las terminales macho y hembra, antes de conectar los paneles al inversor, asegure el polo positivo y negativo, sabiendo que los paneles solares dicen "conectar polo positivo a" + "conectar polo negativo a".

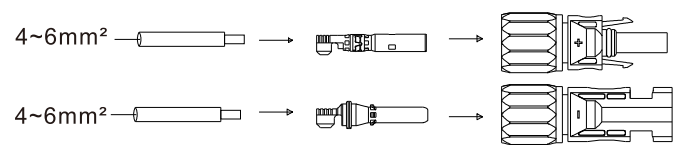

Imagen 6.4

D.Las terminales positivas y negativas del panel están conectadas a las terminales correspondientes del panel. Para la máxima entrada, el valor actual de cada MPPT de diferentes tipos de inversores, refiérase a la siguiente tabla:

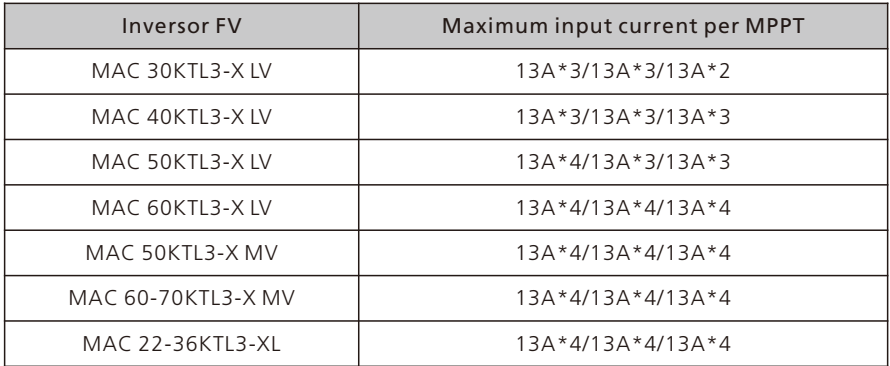

E.Tabla de recomendaciones de configuración de componentes del panel.

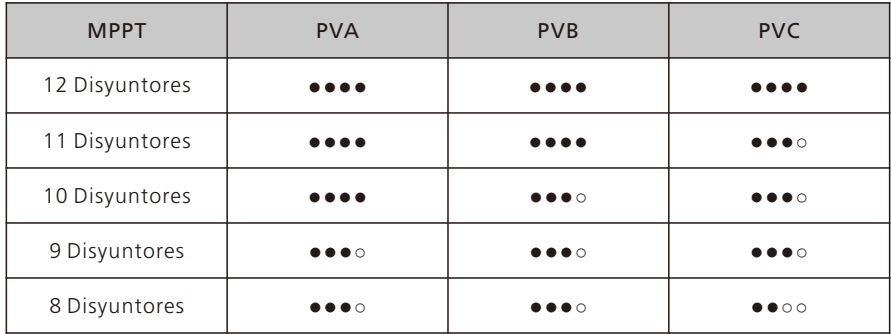

Aviso:Si los terminales FV del lado del equipo no están conectados temporalmente, utilice el guardapolvo azul para cubrirlos.

F.Requerimientos de Especificación de Cable:

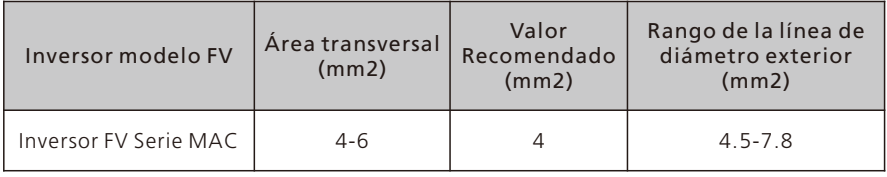

#### Aviso:

- 1.Bajo ninguna circunstancia, el total de corriente en todos los disyuntores puede exceder la corriente máxima del inversor.
- 2. No toque ninguno de los paneles solares en funcionamiento.
- 3. Asegúrese de que el cable no está roto.

# 6.3 Conexión de Comunicación

## 6.3.1 RS 485

La serie MAC viene estándar con dos interfaces RS485, y puede monitorear uno o más inversores vía RS485. Otro puerto RS485 es usado para conectar el medidor inteligente (una máquina con función anti flujo de retorno). Cuando se conecte la línea de comunicación RS485 a una sola unidad, por favor siga las instrucciones abajo: 1>Afloje la carcasa protectora CA y remueva la carcasa protectora.

- 2>Pase el cable de comunicación RS485 a través del tapón de caucho a prueba de agua y conecte la interface Rs485.
- 3>El inversor es conectado a través de la línea de comunicación RS 485. La RS485A1 y RS485B1 (puerto 4/5/6 o puerto 7/8/9) en el extremo del cable 485 son conectadas al ShineMaster para monitoreo remoto del servidor
- 4>Cierre la carcasa protectora sobre el bastidor del inversor para prevenir el ingreso de agua.

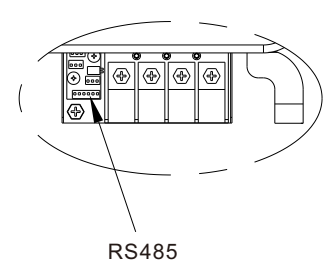

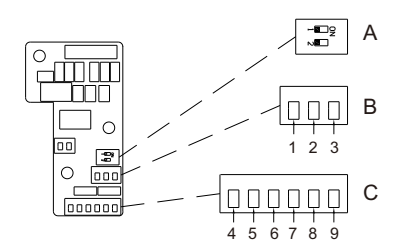

Imagen 6.5

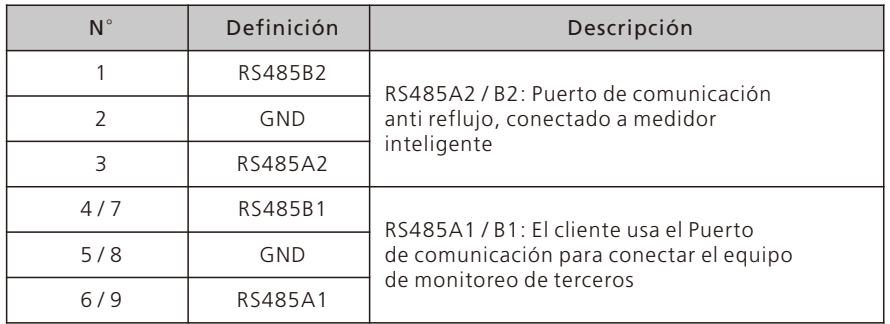

Cuando múltiples máquinas son conectadas en paralelo, dos clientes usan puertos cableados (RS485 /4/5/6/ y 7/8/9) al mismtreeo tiempo, y usan múltiples pares con capas de protección para conectar múltiples inversores con la mano. La conexión paralela a través de la línea de comunicación RS485, un inversor (definido como el primero) es conectado al equipo de monitoreo para lograr un monitoreo multi máquina, el número de máquinas paralelas puede llegar a 32 unidades. Cuando múltiples máquinas son conectadas en paralelo o la distancia de transmisión es muy larga. Se recomienda cambiar el interruptor DIP 2 del último inversor del lado izquierdo al lado derecho para introducir un resistor que empate. Refiérase a la siguiente.

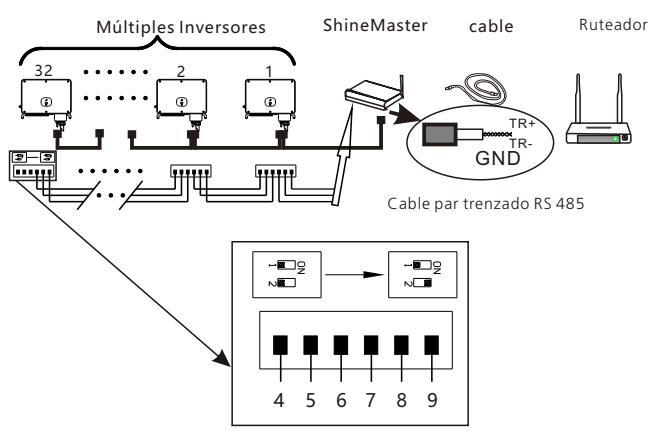

Imagen 6.6

## 6.3.2 USB

 $\bullet$  El puerto USB es usado principalmente para conectar el módulo de monitoreo o la actualización de firmware:

• Un colector de datos externo adicional (Shine GPRS-X, Shine WiFi-X, Shine4G-X), puede ser conectado a la interface USB para el monitoreo.

 $\bullet$  Actualice rápidamente el software con U disk

· Pasos para instalar el módulo de monitoreo: Asegúrese de que el símbolo del triángulo esté en la parte frontal, luego inserte el dispositivo y apriete los tornillos.

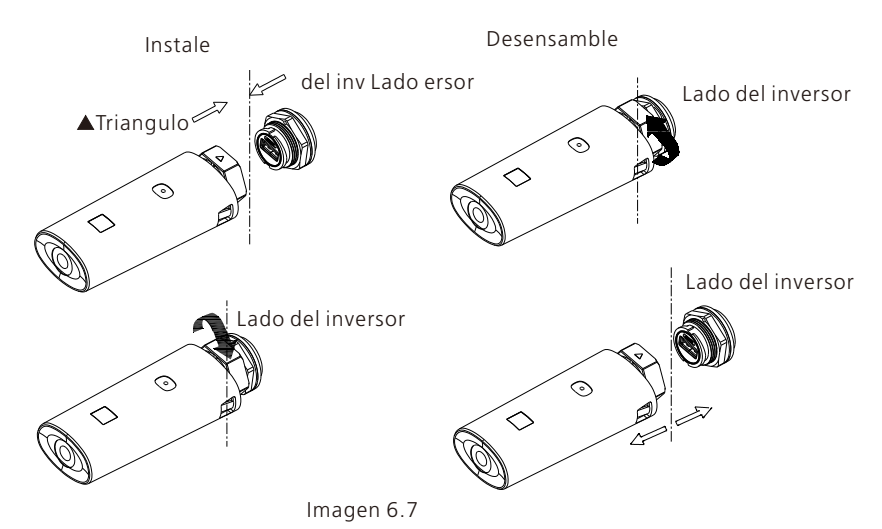

## 6**.**4Conexión de tierra para protección

En este sistema solar, todos los componentes de metal y carcasas deben de estar conectados a tierra.

Los inversores sencillos necesitan tierra sobre un punto PE, múltiples inversores necesitan conectar todos los cables PE de los inversor y paneles solares al mismo punto de tierra para lograr un potencial equitativo.

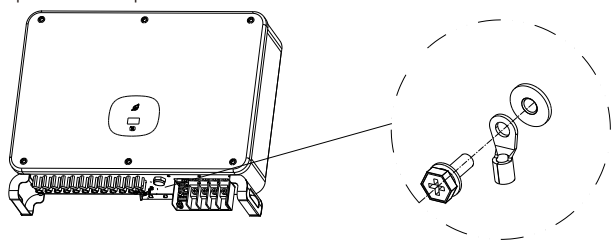

Imagen 6.8

Nota: preste atención a la lluvia en la terminal de tierra. No se exponga directamente al aire. El valor recomendado de torque para apretar el tornillo es de 25 kgf.cm.

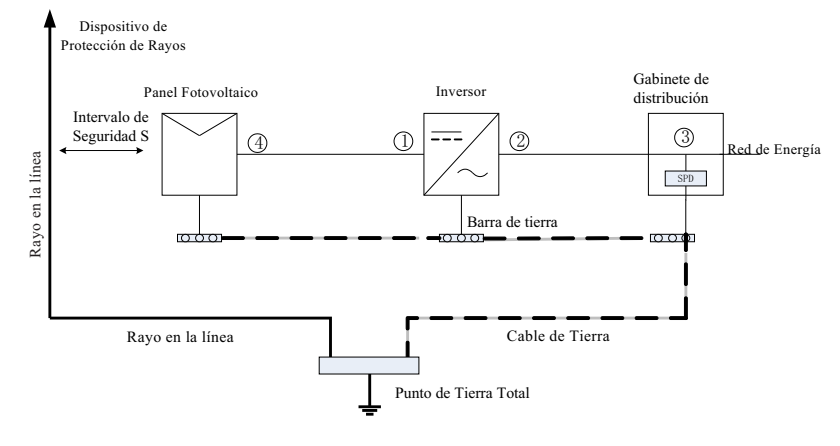

## 6.5 Protección de Tierra para Rayos

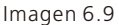

- 1>Es recomendado, instalar dispositivos de protección contra rayos (generalmente se les llama pararrayos o cinturones de protección contra rayos y conductores en la cima de los edificios) para prevenir que los rayos golpeen el arreglo FV (Nota 1).
- 2>Los dispositivos de protección contra rayos y conductores y todo el equipo relacionado a los sistemas fotovoltaicos (incluyendo paneles fotovoltaicos, inversores, cables, equipo de distribución de energía) debe de mantener una distancia de separación segura, S; Valor sugerido de S: De acuerdo a un edificio de 5 pisos (aproximadamente 15 metros), S 2.5 metros es suficiente, esta distancia puede ser simplificada de acuerdo a la relación inversa de la altura del piso (Nota 2).
- 3>El conductor de rayos y el equipo de tierra, eventualmente se unirán al punto de tierra, pero no pueden compartir el cableado. Eso es, el equipo de tierra debe estar separado, y el requerimiento del diámetro del cable es >6mm2 cuando el intervalo de distancia de seguridad S se cumple; (Nota 4).
- 4>Refiérase a GB/T 21714-2015 para el diseño relevante del sistema de protección receptor de rayos.
- Nota1:Refiérase a IEC 61643-32 < Protector de Sobretensiones de Bajo Voltaje (SPD) Parte32: Protectores de Sobretensión Conectado al lado CD de los dispositivos Fotovoltaicos – Guía de Uso y Selección> Apéndice C.

Nota2:Refiérase a GB/T 21713.3 – 2015 < Protección contra rayos Parte 3\_ Daño Físico y Peligro a edificios>, 6.3.1.

Nota3:Refiérase a 6.2.2 y 6.2.3 de IEC 61643-32.

Nota4:Refiérase al Capítulo 7 y Apéndice C de IEC 61643-32.

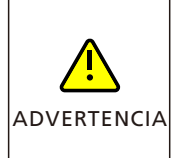

Las medidas de protección contra rayos para sistema fotovoltaicos deberán ser hechas de acuerdo a los estándares nacionales y los estándares IEC. De otra manera, los dispositivos fotovoltaicos como los componentes, inversores e instalaciones de distribución de energía pueden ser dañados por los rayos.En este caso, la compañía no lleva a cabo la garantía ni asume responsabilidad.

# Depuración 7

# 7.1 Depuración de Inversor

1>Cierre el interruptor CD del inversor. Mientras la entrada de voltaje CD sea mayor de 250V, la pantalla del inversor mostrará el siguiente mensaje: No hay error de conexión

a la red eléctrica, el LED se iluminará en rojo de forma constante.Si se muestra otra información, refiérase al Capítulo9. Si el proceso de depuración encuentra un problema que no se pueda resolver, contacte al servicio al cliente y realice el siguiente paso.

- 2>Cierre el corta circuito o interruptor entre el inversor y la red. El inversor empieza automáticamente un conteo de prueba. Después de que esto sea normal, será conectado a la red.
- 3>En condiciones normales de funcionamiento, la hoja de la pantalla del inversor se volverá verde y tendrá una luz constante.
- 4>Depuración completa.

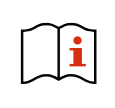

Si el inversor es almacenado más de un mes, su tiempo y fecha por defecto puede aparecer mal, el tiempo y la fecha deben ser restablecidos antes de la conexión a la red.

## 7.1.1 Establezca la Dirección de Comunicación del Inversor

Después de que el inversor sea apagado normalmente, la dirección de comunicación puede ser consfigurada a través de RS485, USB a módulo WIFI o página web. Cuando el inversor es conectado por RS485 y comunicación multi equipos en paralelo, el inversor debe ser configurado con una dirección de comunicación diferente; cuando una sola máquina se comunica, la dirección por defecto de fábrica puede ser usada directamente. Nota: La dirección de comunicación del inversor puede ser establecida desde 1 a 254.

## 7.1.1.1 ShineBus Configurar la Dirección de Comunicación

La dirección de comunicación del inversor puede ser modificada en la computadora con el software ShineBus, realizado por un profesional.

## 7.1.1.2 Configurar Dirección de Comunicación por medio de la App Móvil.

Refiérase a la Sección 8.2 Monitoreo de Datos locales, baje la aplicación móvil y entre a la interface de monitoreo para modificar la dirección de comunicación. Esta operación debe ser realizada por un profesional.

1>Seleccione "Configuración de Parámetros".

2>Introduzca la contraseña. (La primera vez necesita introducir la contraseña de control, de click en "Restablecer Contraseña", brinque a la página, introduzca la cuenta OSS y la contraseña, el distribuidor y el instalador pueden relacionar una cuenta OSS a Growatt, haga click en "Entrar", establezca la contraseña de control, la configuración relevante puede ser usada después de que la configuración sea exitosa.

3>Seleccione el artículo "Dirección de Comunicación".

4>Haga click en "Leer" en la parte superior derecha para obtener la dirección original de la máquina.

5>Configure la dirección de comunicación del inversor.

6>Lea la dirección de comunicación del inversor y confirme que fue exitoso.

| 上<br>Normal                                                | Normal                                                            | <b>Parameters</b>            | <b>Security</b> |
|------------------------------------------------------------|-------------------------------------------------------------------|------------------------------|-----------------|
| 2151.4kWh<br>17.1kWh<br><b>Energy</b><br>Today<br>Lifetime | Note                                                              | 1.Country & Regulation(16)   |                 |
| 25242.4W 60000.0W                                          | Not allowed for unauthrorized                                     | 2.Inverter time(45~50)       |                 |
| <b>College</b><br>Current power Normal power               | person!Wrong setting may make<br>system stop working.Please       | 3.Language(15)               |                 |
| No warning<br>No fault<br>C Error<br>Error<br>Warning      | enter password                                                    | 4.COM Addr(30)               |                 |
| Device control<br><b>Reset password</b>                    |                                                                   | 5.Vpv start(17)              |                 |
|                                                            |                                                                   | 6.Time start(18)             |                 |
| ⊕<br>ZΚ<br>Smart<br>GRID CMD<br>Advanced                   | Yes<br>Cancel                                                     | 7.Time restart(19)           |                 |
| Parameters<br>Diagnosis                                    | Diagnosis<br>Device Information                                   | 8.System/Week(51)            | ×               |
| Device Information 1<br>$\sim$                             |                                                                   | 9.Vac 10min Avg(80)          |                 |
| PV Volt/Current                                            |                                                                   | 10.PV over voltage limit(81) |                 |
| String Volt/Current<br>$\checkmark$                        | 2<br>t y<br>$\mathbf{u}$<br>w e r<br>$\circ$<br>D<br>$\mathsf{q}$ | 11.Modbus version(88)        |                 |
| AC Volt/Freq/Current/Power                                 | d f<br>ghi<br>$\mathsf{k}$<br>a<br>s                              | 12.PID Mode(201)             |                 |
| SVG/APF<br>$\sim$                                          |                                                                   | 13.PID On/Off(202)           |                 |
| <b>PID Volt/Current</b><br>$\checkmark$<br>$\sim$          | $\sigma$<br>b n m<br>Z X<br>$\mathbf{c}$<br>V<br>۰                | 14.PID Volt Option(203)      |                 |
| Internal parameters<br>ALC: NO WAR                         | 7123                                                              | 15 Inverter module(28~29)    | $\sim$          |

Imagen 7.1

#### 7.1.1.3 Configurar el Servidor de la Página Web en la Dirección de Comunicación

Refiérase a la Sección 8.1.1 para entrar al servidor. Después de obtener los datos del inversor a través del colector, modifique la dirección de comunicación. Esta operación es realizada por un profesional.

- 1>Click en "Configuración" en "Lista de Dispositivos" para entrar a la configuración avanzada;
- 2>Lea el "30" para registrarse y obtener la dirección actual del dispositivo, la contraseña es max+ fecha de hoy (como Agosto 7: max 20190807);
- 3>Cuando configure una nueva dirección, escriba el valor de "30" registre la dirección (1-254) y haga click en "Guardar".
- 4>Después de configurar la dirección de comunicación, puede leer el valor de "30", registrarse para confirmar que la configuración fue exitosa.

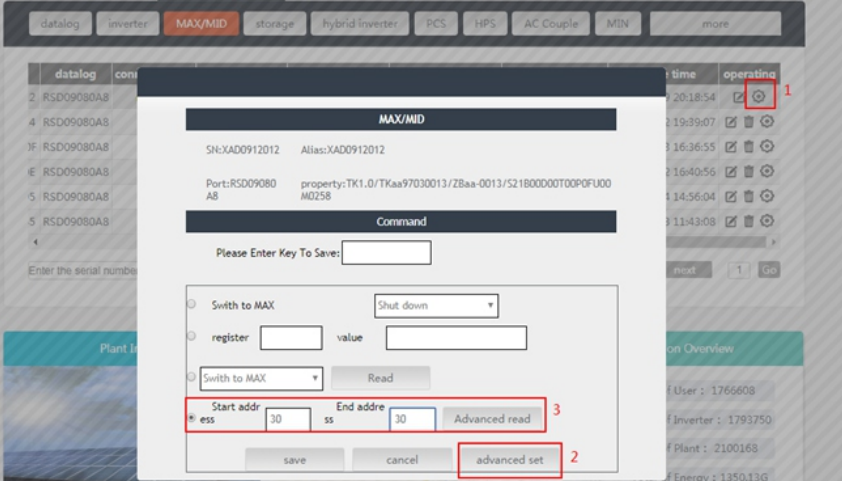

Imagen 7.2

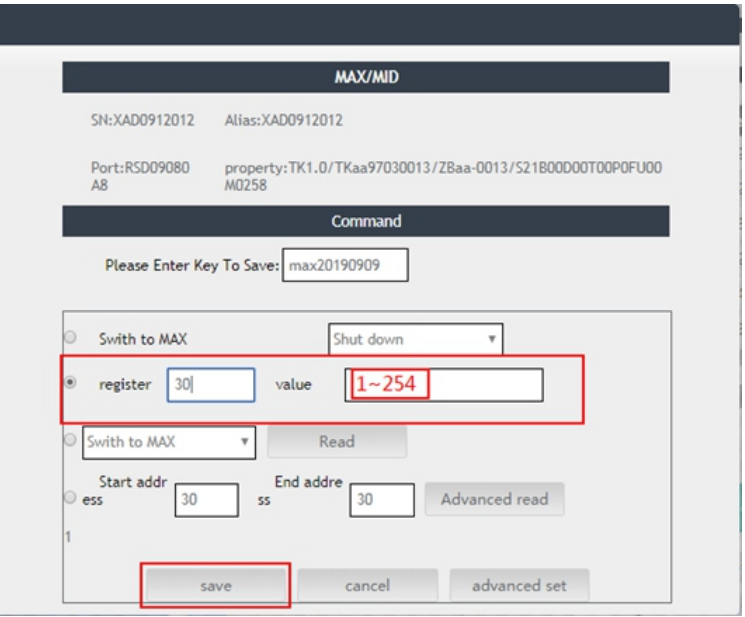

Imagen 7.3

## 7.1.2 Configure la Fecha y Hora del Inversor

Refiérase a la Sección 8.2.1 para entrar a la aplicación móvil. Después de que el teléfono móvil se comunique normalmente con el inversor a través de la App, haga click en "Configuración de Parámetros" y seleccione "Tiempo del Sistema (45-50)" para establecer el tiempo y fecha.

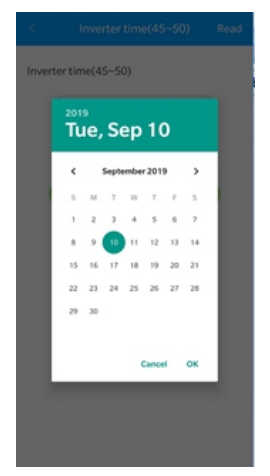

Imagen 7.4

# 7.2 Modo de Operación

## 7.2.1 Modo En Espera

En este modo, el inversor checará los parámetros del sistema. Si el sistema está normal y el voltaje FV es más de 250VCD, el inversor intentará conectarse a la red.

## 7.2.2 Modo de Trabajo

En este modo, el inversor funciona normalmente, la hoja de la pantalla se ilumina en verde y de forma constante, y la pantalla LED mostrará la potencia activa y la potencia aparente.

Cuando el voltaje CD es más de 250V CD, el inversor enviará la corriente CA convertida desde el módulo FV CD hacia la red.

Cuando el voltaje CD es menor a 250VCD, el inversor entrará en estado "de espera" e intentará conectarse a la red, en este estado, el inversor consumirá una cantidad de energía pequeña para checar el estado interno del sistema.

Nota: solo cuando los módulos FV proporcionen suficiente energía (voltaje>200VCD) entonces el inversor encenderá automáticamente.

## 7.2.3 Modo de Fallo

El sistema de control inteligente del inversor constantemente monitorea y ajusta el estado del sistema.Cuando el inversor detecta algún fallo, la luz roja de la hoja de la pantalla es una luz roja constante o la luz verde parpadea, mientras que la pantalla LED muestra la información del fallo.

Nota: por favor refiérase a la Sección 9.2 para checar el mensaje de falla y tomar acciones correctivas.

## 7.2.4 Modo de Apagado

Cuando la luz solar es débil o no hay luz, el inversor parará automáticamente. Cuando esté apagado, el inversor no consumirá energía de la red o el módulo FV. Al mismo tiempo, la pantalla OLED y la hoja LED del inversor estarán apagados.

Nota: Cuando el voltaje del disyuntor CD esté bajo (<150VCD), el inversor se apagará.

# 7.3 Pantalla OLED y Botones Táctiles

La pantalla OLED puede mostrar el estado operativo del inversor e información de varios parámetros. El panel táctil puede ser usado para activar la pantalla de la interface del inversor y establecer los parámetros del inversor.

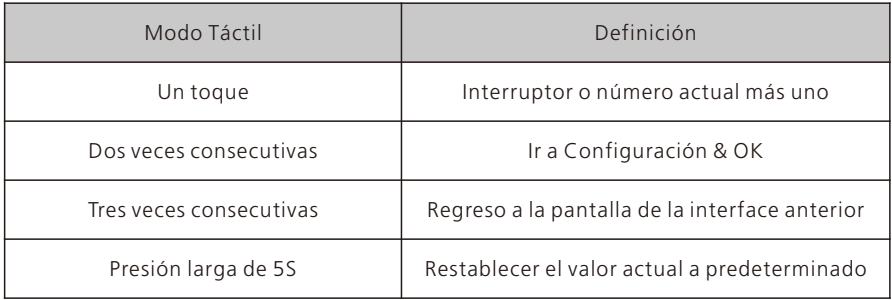

## 7.3.1 Display de arranque

Cuando el inversor esté prendido, la interface del display OLED es como se muestra a continuación:

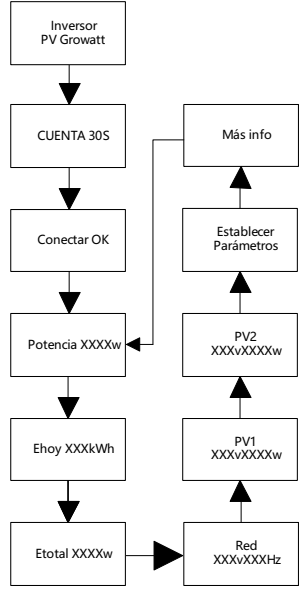

Imagen 7.5

## 7.3.2 Prendido de la pantalla OLED

Después de 5 minutos de funcionamiento normal del inversor se apagará automáticamente la pantalla OLED. En este momento no hay visualización, la ventana de indicación de hoja es la luz verde es constante, la necesidad de comprobar los datos de visualización o hacer ajustes puede hacer que la pantalla OLED de nuevo por la operación táctil.

## 7.3.3 Configuración de Funciones

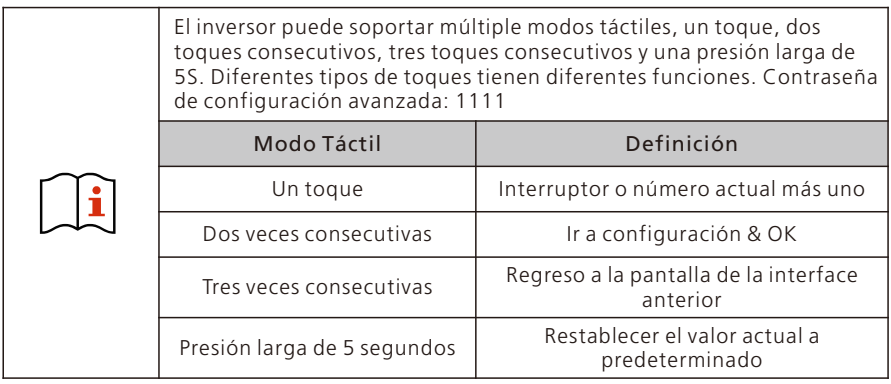

Toda la configuración es como se muestra a continuación:

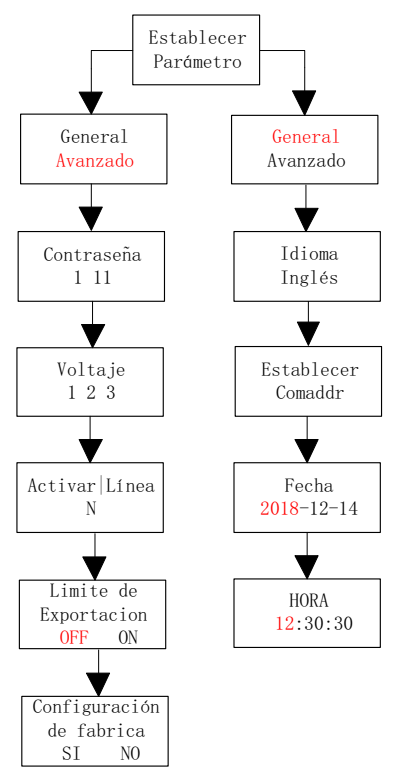

Imagen 7.6

## 7.3.3.1 Seleccionar Nivel de Protección de Voltaje

El inversor está establecido de fábrica con regulaciones estándar CQC, los clientes pueden escoger diferentes niveles de protección de voltaje de acuerdo a la situación; se puede cambiar el nivel de voltaje con un toque, dos toques consecutivos para confirmar la configuración.

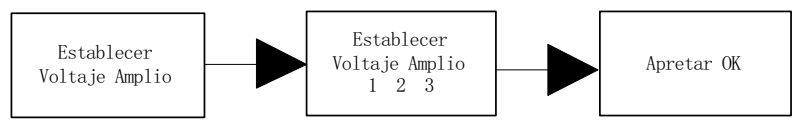

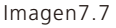

1 Estándar

2 Nivel 2 de voltaje amplio

3 Nivel 3 de voltaje amplio

## 7.3.3.2 Consejos y Descarga de Responsabilidad

El voltaje de la red y la frecuencia del inversor son establecidos de acuerdo a NB/T 32004- 2013 o el último estándar doméstico.

Si el voltaje de la red está cerca o más alto de las regulaciones domésticas, el inversor no puede ser conectado a la red y el operador local de energía puede obtener el nivel de voltaje.

De acuerdo al voltaje del punto de conexión de la red, el usuario puede seleccionar los niveles de voltaje.

El voltaje excesivo de la red de energía puede afectar el uso normal y la vida de servicio de los electrodomésticos, o causar pérdida en la generación de energía. Debido a los efectos relacionados y consecuencias causad por la integración de la función de control automático del voltaje de salida, no reconocemos ninguna responsabilidad.

## 7.3.3.3 Configuración de Idioma

El idioma por defecto es el chino, presione dos veces para entrar a la configuración, cambie el idioma con un solo toque, y toque dos veces para confirmar la configuración.

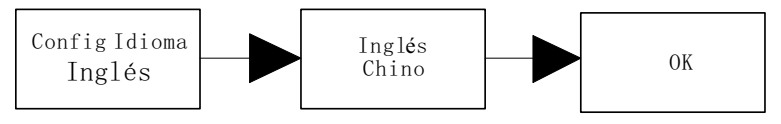

Imagen 7.8

## 7.3.3.4 Establezca la Dirección COM

La dirección COM por defecto es 1, presione dos veces consecutivas para entrar a la configuración, un toque, número +1, dos toques continuos para confirmar la configuración, pulse durante 5 segundos y el valor volverá a 1.

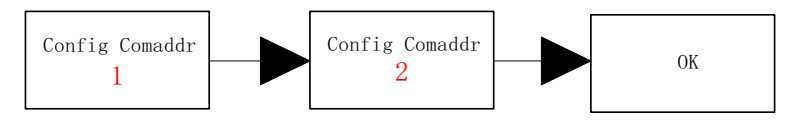

Imagen 7.9

### 7.3.3.5 Establezca la Fecha y la Hora

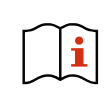

Después de que el almacenamiento exceda un mes, la fecha y la hora establecida por el inversor pueden ser incorrectas. El inversor necesita ser configurado antes de ser conectado a la red.

Toque dos veces para entrar al submenú de configuración, seleccione configuración general, presione dos veces para entrar al submenú de configuración general, un toque para ir a la interface de la pantalla, toque la interface de fecha y hora y toque dos veces para establecer, un toque, número +1, toque dos veces para confirmar la configuración, pulse durante 5s para restablecer el valor por defecto.

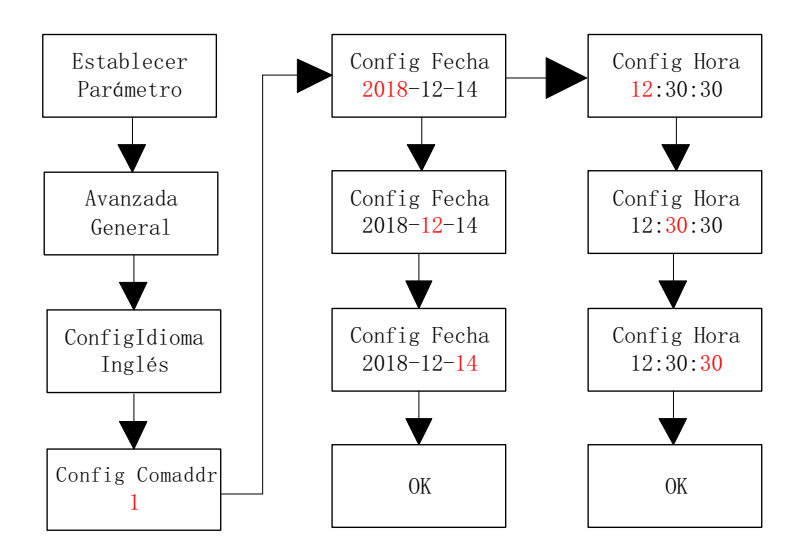

Imagen 7.10

# Método de Monitoreo 8

## 8.1 Monitoreo Remoto de Datos

El monitoreo remoto de datos de los inversores de la serie MAC, incluye la Aplicación móvil y el servidor Web, RS485, GPRS, 4G pueden cumplir con los dos métodos de monitoreo.

### 8.1.1 Monitoreo Remoto por Aplicación Móvil (ShinePhone)

1.Puede descargar e instalar la aplicación escaneando el código QR abajo o buscando "Shinephone" en la tienda de Google / Apple

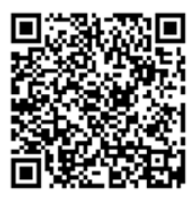

Imagen 8.1

#### Nota:

1. Asegúrese de instalar la última versión del software.

2. Para más detalles, refiérase al contenido en http://ser-cn.growatt.com

3. Hay dos maneras de registrar su aplicación móvil:

Método 1: Vaya a la página de inicio de la aplicación y haga click en "Crear planta". Escanee el código de barras para obtener el número serial del dispositivo de monitoreo, complete el registro llenando el número de teléfono, contraseña, número de agente y otra información, todo con un registro de un click.

Método 2: Vaya a la página de entrada de la aplicación y haga click en "Registro". El registro requiere que la información con \* sea llenada. Después de completar el registro, puede entrar a la interface de ShinePhone. La página de registro y la interface principal es mostrada abajo.

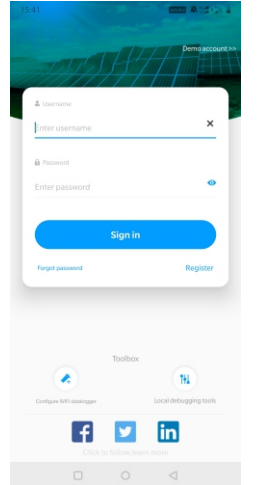

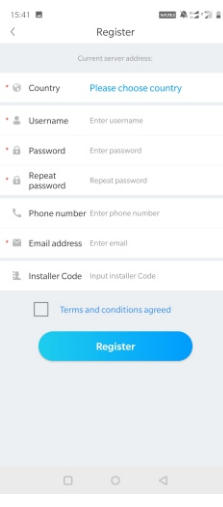

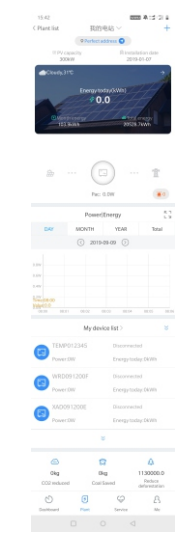

Imagen 8.2

#### Interface Principal ShinePhone:

- 1) El centro de la interface principal muestra el nombre de la planta. Puede cambiar entre diferentes estaciones de energía en la cuenta solamente haciendo click en el símbolo del triángulo invertido.
- 2) Agregar un datalogger, vea el dispositivo de monitoreo y agregue a la planta FV haciendo click en el símbolo + en la parte superior derecha de la interface.
- 3) La parte superior de la interface principal muestra la energía total, la generación de energía y el ingreso de energía en el inversor de la planta.
- 4)"Mi dispositivo" muestra la estación actual del inversor, click en el nombre del inversor para entrar a los detalles de la interface, o puede ir a la parte superior y editarlo deslizándolo hacia la izquierda. La edición incluye modificar el alias y borrar el dispositivo.

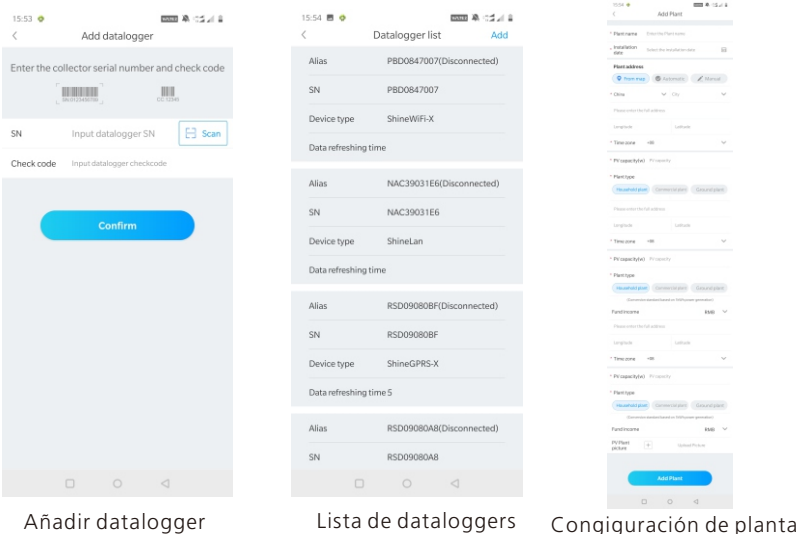

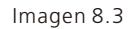

### Colector de datos(Datalogger):

- 1>Agregue un colector para agregar múltiples colectores bajo el nombre de la planta FV. Pasos: click "+" en la parte superior derecha para agregar una entrada de datos (WIFI/GPRS etc.) como 7.1.102 (Nota: si agrega una entrada de datos WIFI, necesitará configurarla manualmente, escanee la entrada de datos WIFI por 2 segundos hasta que aparezca una ventana, selecciones configurar entrada de datos, la aplicación obtendrá el nombre del WIFI, solo necesita poner la contraseña y hacer click en aceptar, aproximadamente en 30 segundos, la configuración estará hecha.
- 2>El usuario puede agregar, editar, borrar, configurar entradas de datos en la página donde se encuentra la lista de entradas de datos.
- 3>El usuario puede agregar más plantas con la función de agregar Planta.

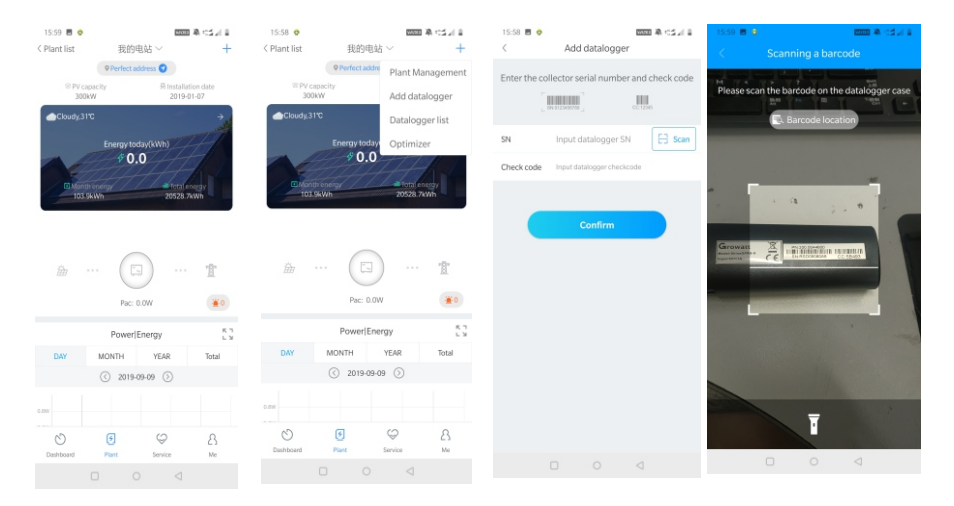

Imagen 8.4

#### Página de Detalles de Inversor:

1>Click en el nombre del inversor para ver los detalles de la interface, esta contiene información sobre la energía del inversor y la generación de energía. Entre al control, entrada, edición y parámetros de la interface haciendo click en el ícono bajo la interface.

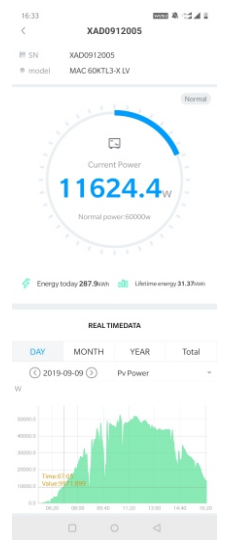

Imagen 8.5

2>Control: Configuración del usuario del inversor on/off, establecer energía activa, establecer energía reactiva, establecer PF, establecer hora, establecer alto voltaje de la red, establecer bajo voltaje de la red. La contraseña de operación es: inversor + fecha. Por ejemplo, si la fecha es de Abril 18, 2019, la contraseña sería inversor.320190418. 3>Parámetros de la Interface: vea la información básica como el número serial, modelo, voltaje, energía actual del inversor.

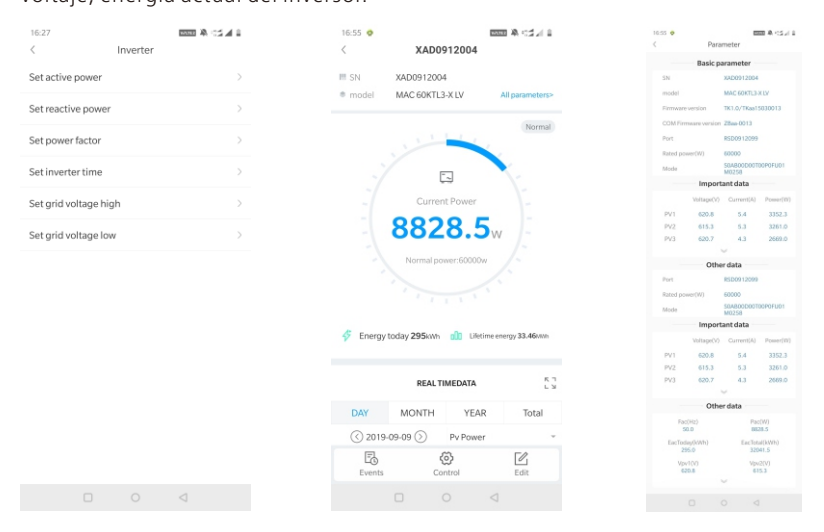

Imagen 8.6

4>Interface de Datos: Visualizar energía FV, voltaje FV, corriente FV, potencia de fase R, potencia de fase S, potencia de fase T y potencia de salida del inversor, y también es posible ver un monitoreo detallados deslizando hacia arriba. 5>Interface de registro: Vea la información de fallas del inversor.

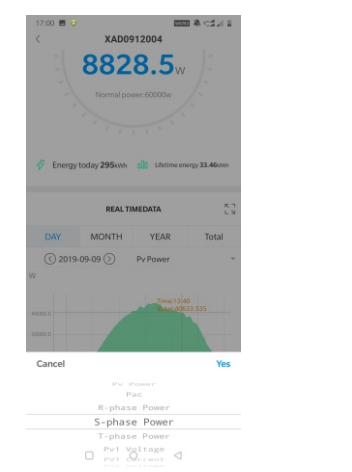

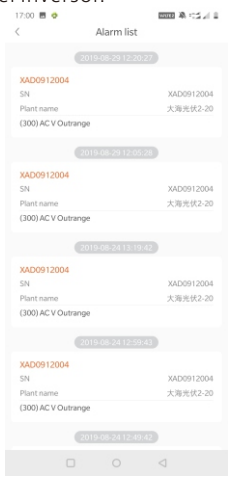

Imagen 8.7

### 8.1.2 Monitoreo Remoto por el servidor de la Página Web

### 1. Cuenta de registro

п

Abra el navegador, entre a server.growatt.com, click en "Nuevo Usuario" en la página de entrada, ponga la información necesaria, regrese a la página de registro, escriba el nombre de usuario registrado y la contraseña y click en entrar.

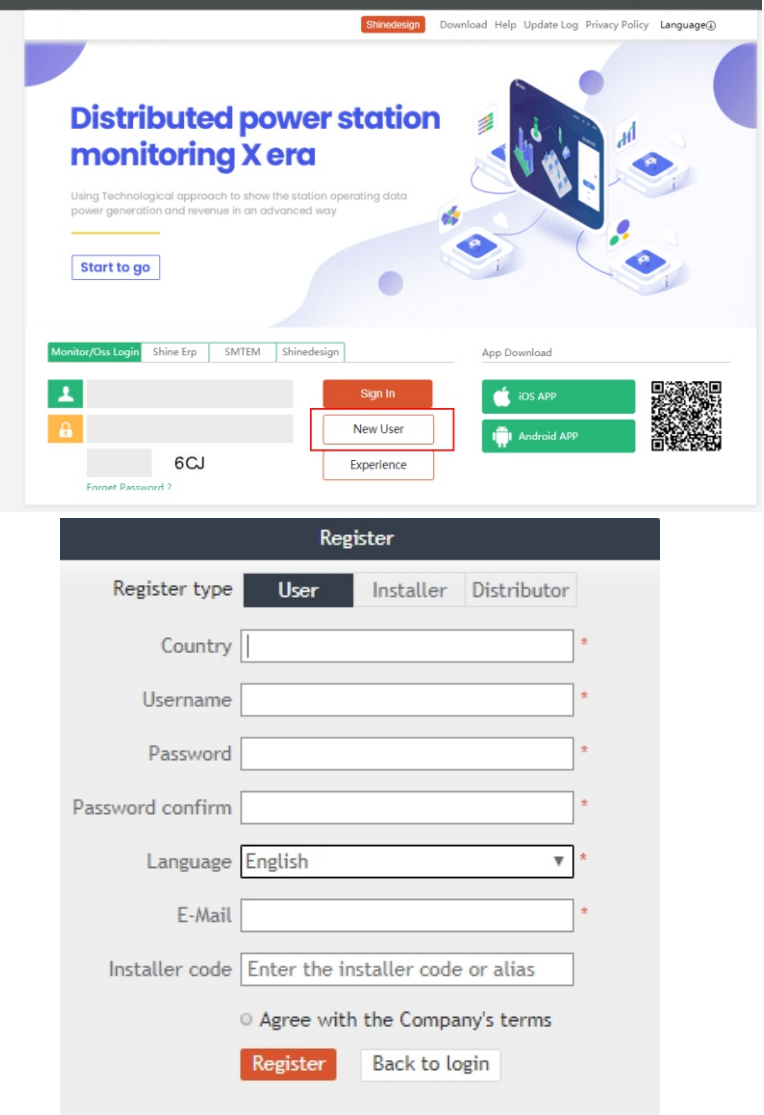

Imagen 8.8

#### 2. Agregar colector

En la página de la Planta, click en "Lista de dispositivos", "datos de registro", "agregar datos de registro", escriba el número SN y el código de verificación y guarde, los datos de registro se mostrarán después de 5 minutos, también el dispositivo estará en línea. (El inversor es monitoreado por el colector, así el colector puede ser agregado).

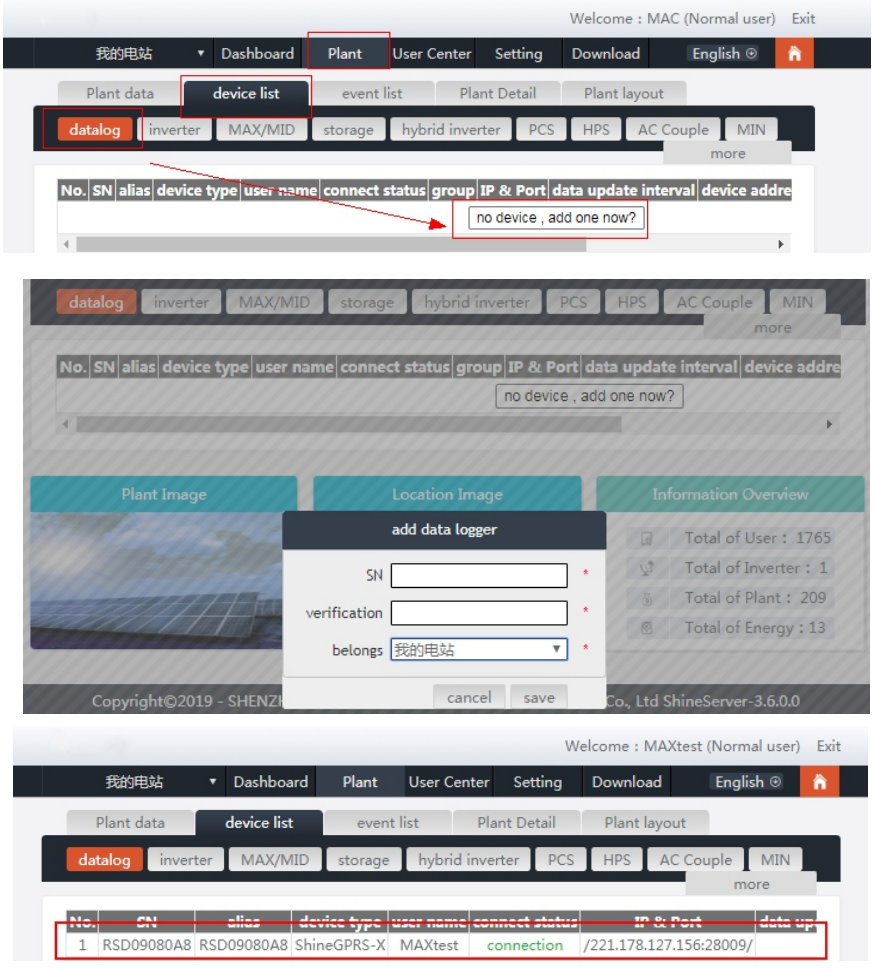

Imagen 8.9

#### 3. Ver Planta e Información de Inversor

A.Click en "Tablero" para ver la información relacionada como "Días de Generación de Energía", "Generación de Energía Cumulativa", "Ingreso de Hoy" y "Ingreso Total".

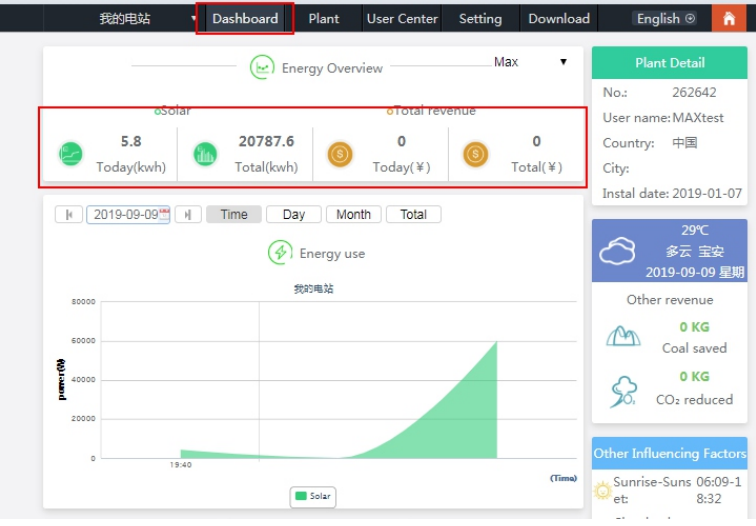

Imagen 8.10

B.Click en "planta" y "Datos de Planta" para ver la energía del inversor, voltaje, gráficas actuales y otros datos.

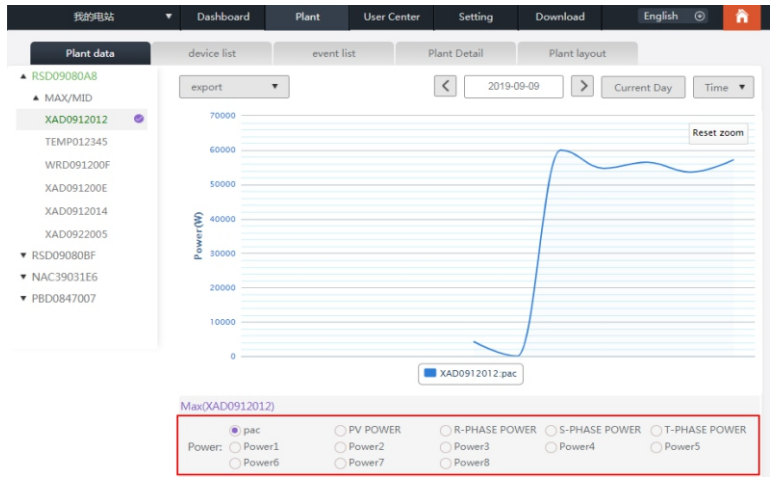

Imagen 8.11

#### C.Ver datos detallados.

Click en "Planta", "lista de dispositivos", "MAX/MID", y se mostrará la lista inversores de las estaciones de energía. Doble click en el nombre del inversor en la lista para mostrar los datos detallados del inversor, Los datos pueden ser vistos o exportados.

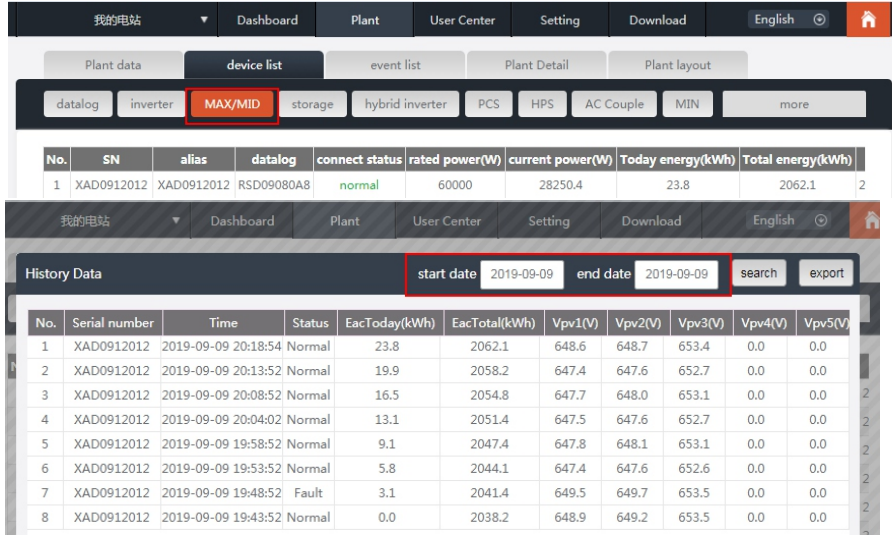

Imagen 8.12

El inversor puede ser establecido haciendo click en la llave de operación

"Configuración". La operación debe de ser hecha por un profesional, y la contraseña es datalog + fecha actual.

Por ejemplo, si la fecha del día es Julio 21,2019, la contraseña sería datalog20190721.

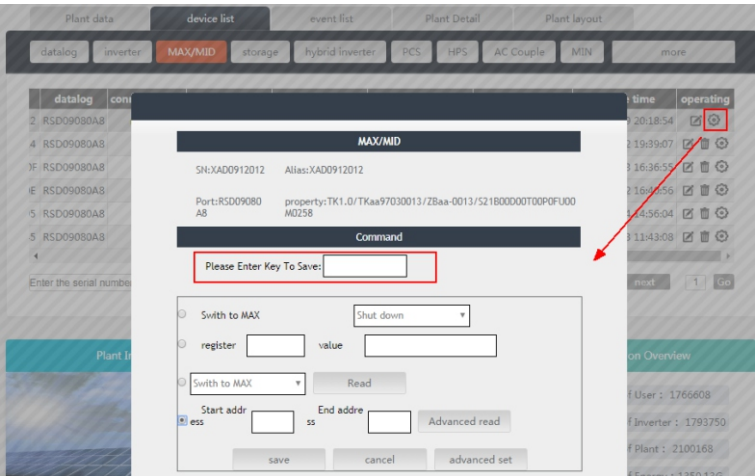

Imagen 8.13

# 8.2 Monitoreo de Datos locales

El monitoreo local de datos de los inversores de la serie MAC puede ser hecho por la aplicación de teléfono móvil o USB conectado a un U disk.

## 8.2.1 Monitoreo Local con Aplicación Móvil (Shinephone)

### 8.2.1.1 Registro en la aplicación para monitoreo local.

#### 1>Método 1

Cuando abres el registro de la aplicación en la página principal, haga click en la herramienta de depuración, y puede obtener el nombre del WIFI o el colector escaneando el código QR o el código de barras (la contraseña por defecto del WIFI es 12345678. Si ya se conectó, puede hacer click en "Omitir" para conectarse directamente al WIFI).

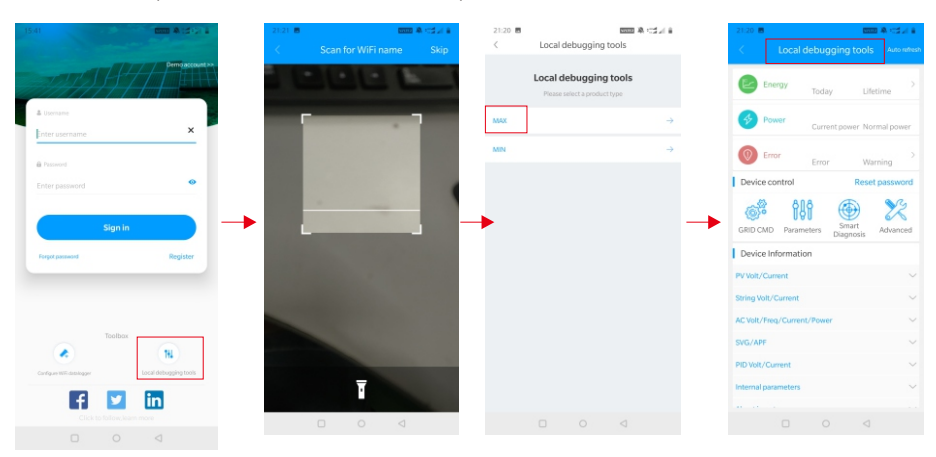

Imagen 8.14

### 2>Método 2

Abra la aplicación, escriba el nombre de usuario y la contraseña y click en entrar, escriba el centro personal. Click en la herramienta, encuentre la depuración local para entrar, puede obtener el nombre del WIFI del colector escaneando el código QR o código de barras (la contraseña por defecto del WIFI es 12345678. Si ya se conectó, puede hacer click en "Omitir" para conectare directamente al WIFI).

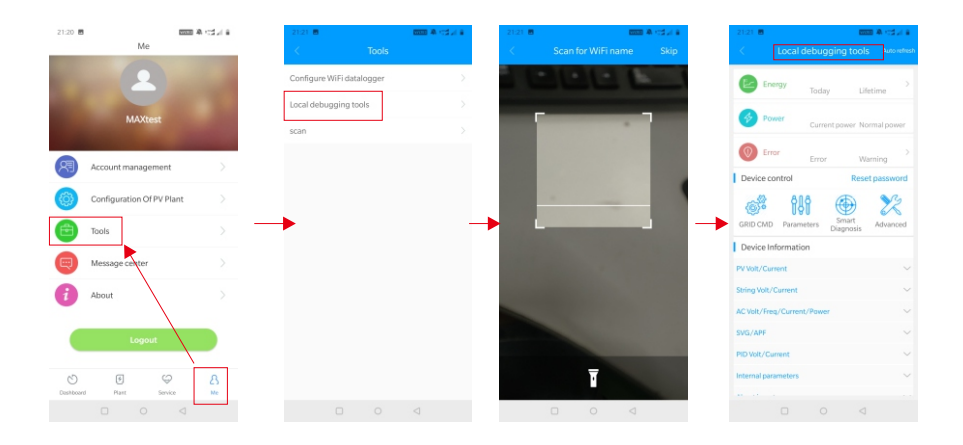

Imagen 8.15

### 8.2.1.2 Monitoreo Local y Uso del Depurador

Cuando se esté viendo el monitoreo local, debe tener el WIFI del teléfono conectado al WIFI del colector para poder ver el monitoreo local (para entrar a la página de monitoreo local, primero haga click en auto refrescar para obtener la información más actualizada. Generación de Electricidad: opción para ver la generación más reciente, generación diaria, mensual y anual e información detallada; Energía: puede ver la energía actual y el valor de la energía; falla: puede leer la información detalla de la falla. Nota:Por favor pregunte a un profesional como operar.

#### 1.Dispositivo de control

Nota:Adicionalmente a restablecer la contraseña para conectarse a la red, otros módulos WIFI deben conectarse al colector para ver la información.

#### A.Restablecer la Contraseña

Necesita registrar la conexión a la red y la cuenta para establecer o modificar la contraseña local de depuración.

#### B.Configuración

La configuración de datos del inversor, voltaje, energía y más puede ser modificada de acuerdo a su uso.

| $21:21$ .                            | <b>BALLAN COLLEN</b>  |
|--------------------------------------|-----------------------|
| Local debugging tools<br>¢           | Auto refresh          |
| Energy                               |                       |
| Lifetime<br>Today                    |                       |
| Power<br>Current power Normal power  |                       |
| Error                                |                       |
| Warning<br>Error<br>Device control   | <b>Reset password</b> |
|                                      |                       |
| <b>GRID CMD</b><br>Parameters        | Advanced              |
| Diagnosis<br>Device Information      |                       |
| PV Volt/Current                      |                       |
| <b>String Volt/Current</b>           | $\checkmark$          |
| AC Volt/Freq/Current/Power           | $\sim$                |
| SVG/APF                              | $\sim$ $\prime$       |
| <b>PID Volt/Current</b>              | $\checkmark$          |
| Internal parameters                  | $\checkmark$          |
|                                      |                       |
| $\triangleleft$<br>$\Box$<br>$\circ$ |                       |

Imagen 8.16

#### C.Configuración de Parámetros

Los parámetros del equipo pueden ser modificados de acuerdo al uso.

| 10:11                               |                   | 新規出口                       |
|-------------------------------------|-------------------|----------------------------|
| k,                                  | Normal            | Stop<br>refreshing         |
| Energy                              | 17.1kWh<br>Today  | 2151.4kWh<br>Lifetime      |
| Power                               | 25242.4W          | 60000.0W                   |
|                                     |                   | Current power Normal power |
| Error                               | No fault<br>Error | No warning<br>Warning      |
| Device control                      |                   | Reset password             |
|                                     |                   |                            |
| ١ö<br><b>GRID CMD</b><br>Parameters | Smart             | Advanced                   |
| Device Information                  | Diagnosis         |                            |
| PV Volt/Current                     |                   |                            |
| <b>String Volt/Current</b>          |                   |                            |
| AC Volt/Freq/Current/Power          |                   | $\sim$                     |
| SVG/APF                             |                   | $\checkmark$               |
| <b>PID Volt/Current</b>             |                   | $\checkmark$               |
| Internal parameters                 |                   | $\checkmark$               |
| $\sim$                              |                   |                            |
| $\Box$                              | $\circ$           | $\triangleleft$            |

Imagen 8.17

#### D.Detección Inteligente

Una vista precisa y detalla del dispositivo así como datos detallados y estado.

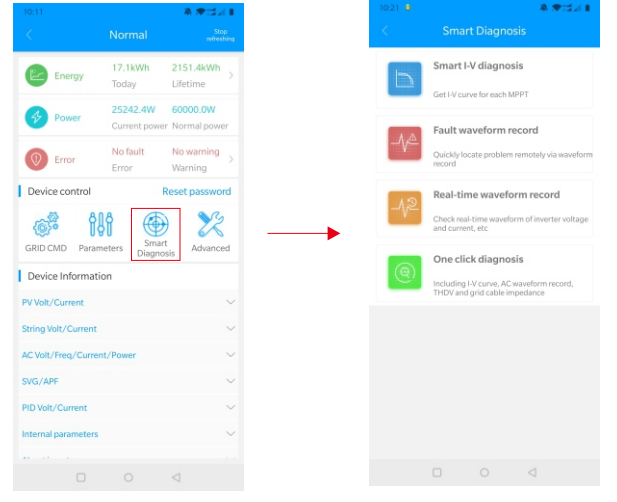

Imagen 8.18

#### E.Escaneo de Curva Inteligente I-V

Puede escanear remotamente cada mppt.

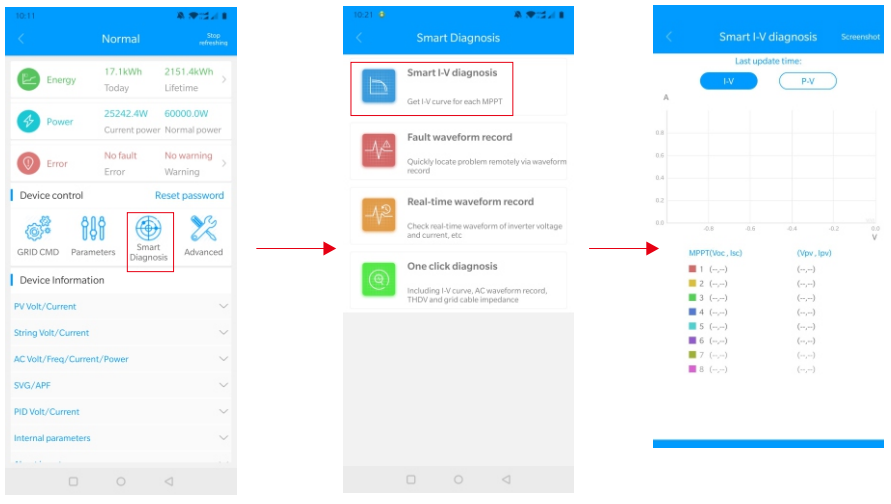

Imagen 8.19

#### F.Detección de Registro de Fallas

Remota, rápida y precisa ubicación de fallas.

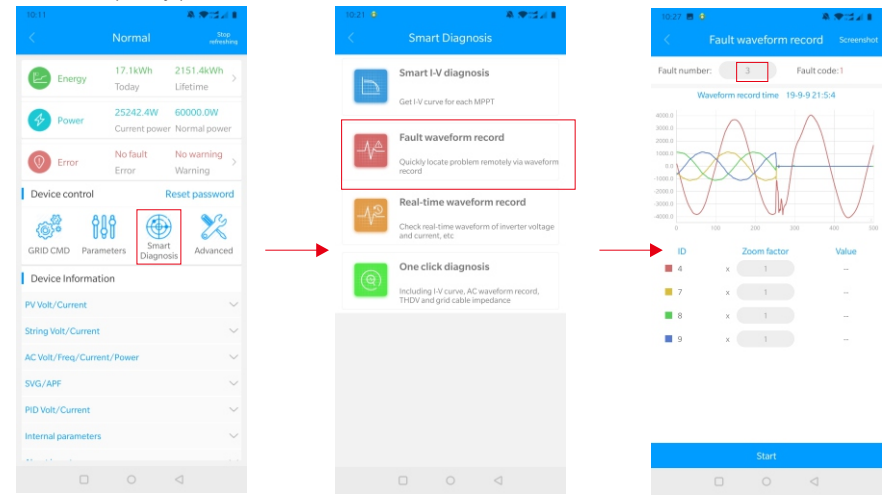

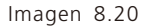

#### G.Detección de Registro en Tiempo Real

Se puede observar en tiempo real el voltaje del Inversor y calidad actual.

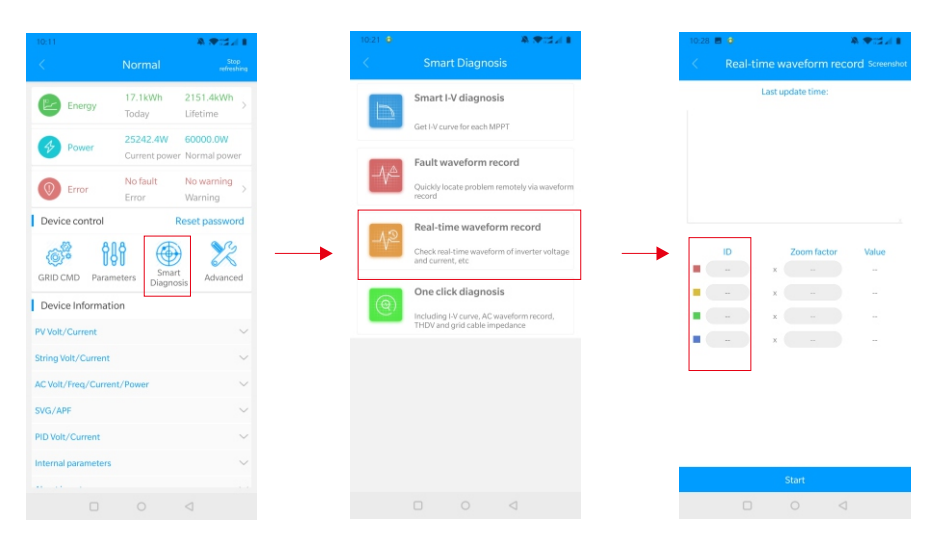

Imagen 8.21

#### H. Diagnóstico con Un Click

Ambiente de detección de energía en planta con un botón, incluyendo diagnóstico de curva I-V, onda THDV y detección de impedancia de cable.

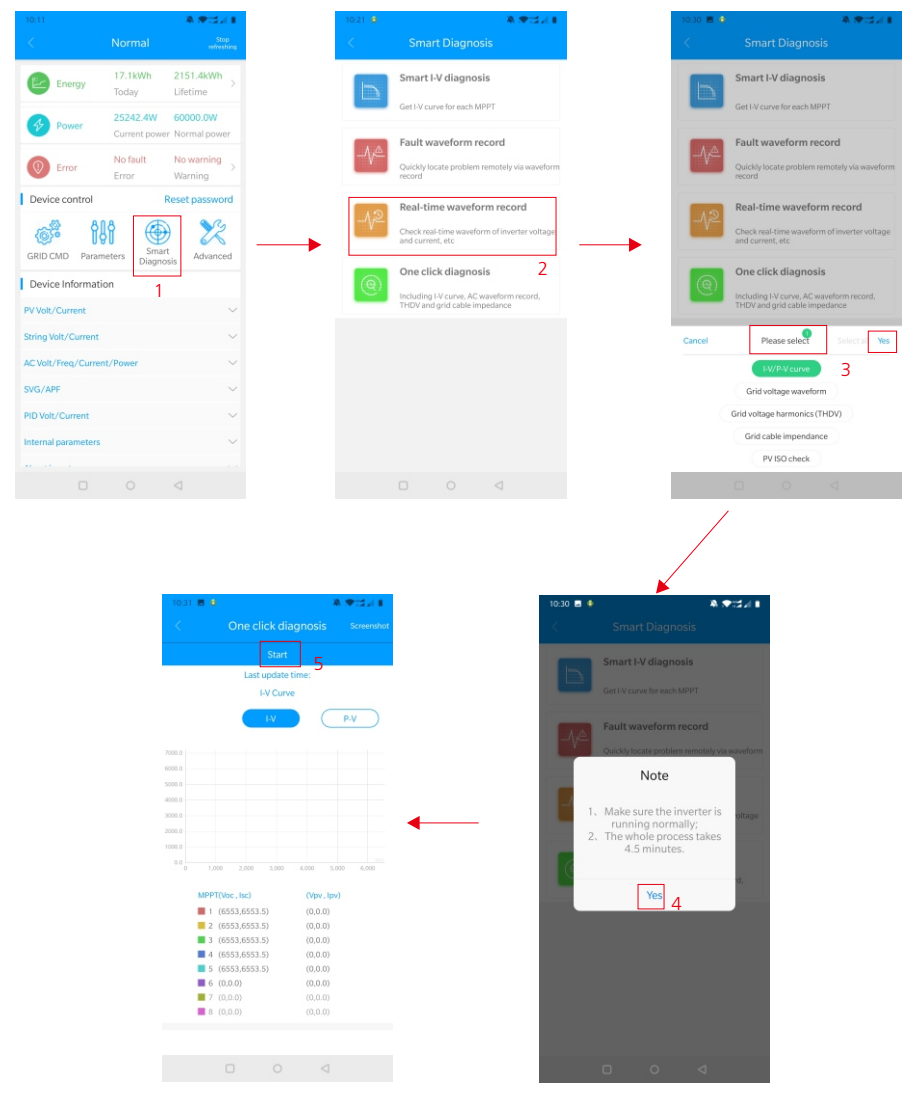

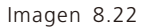

#### I.Configuración de Alto Nivel

De acuerdo a la dirección de registro, configurar parámetros (operación profesional).

#### J.Información del Dispositivo

Cheque la corriente / voltaje FV, la corriente / voltaje del disyuntor, la corriente / voltaje /energía / frecuencia CA, la corriente / voltaje PID, los parámetros internos, y la información y datos detallados del dispositivo.

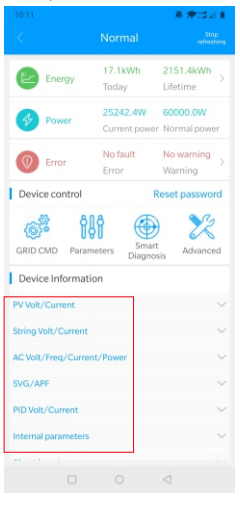

Imagen 8.23

## 8.2.2 Monitoreo Disco U

El monitoreo local del disco U puede realizar funciones de software, registro de fallas, análisis de curva y registro en tiempo real. Los detalles son los siguientes:

### 1.Programación de Firmware

Crear un archivo bconfig.txt en el directorio raíz de disco U, escriba el siguiente contenido, luego inserte el disco U para programa. Note que el programa M3 necesita ser programado al último.

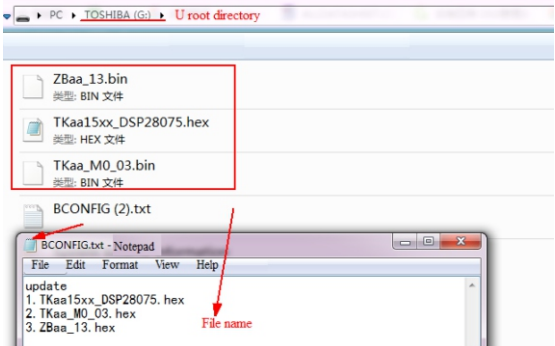

Imagen 8.24

#### 2.Registro de Fallas

Crear un archivo bBCONFIG.txt en el directorio raíz de la USB, escriba "down\_fault", inserte la USB para leer la información del registro de falla, y guarde un total de 100 registros de falla en el directorio. El último número es 0.

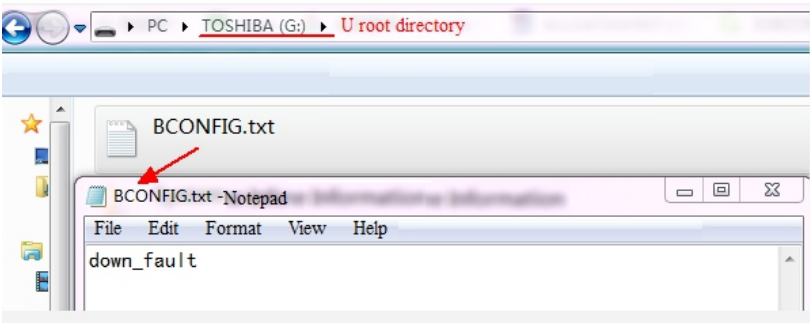

Imagen 8.25

#### 3.Análisis de Curva

Crear un archivo bconfig.txt. Bajo la raíz del directorio del disco U, escriba el contenido, inserte el disco U para registrar la curva I-V, luego genere una forma bajo los archivos en el directorio raíz.

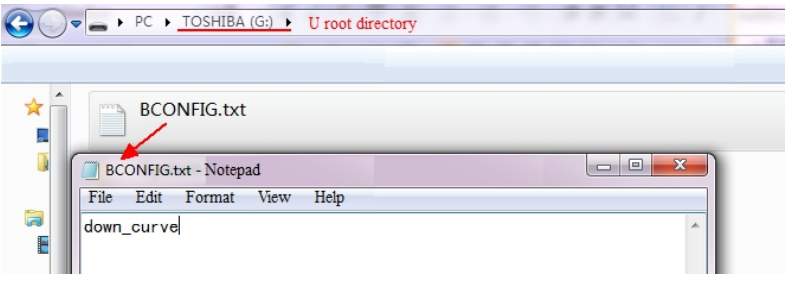

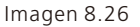

#### 4.Registro en Tiempo Real

Crear un archivo bconfig.txt en la raíz del disco U, escriba el contenido y luego inserte el disco U para leer la información en tiempo real de los registros, luego genere una forma en los archivos del directorio raíz, la onda del registro es consistente con el Id de la configuración del comando.

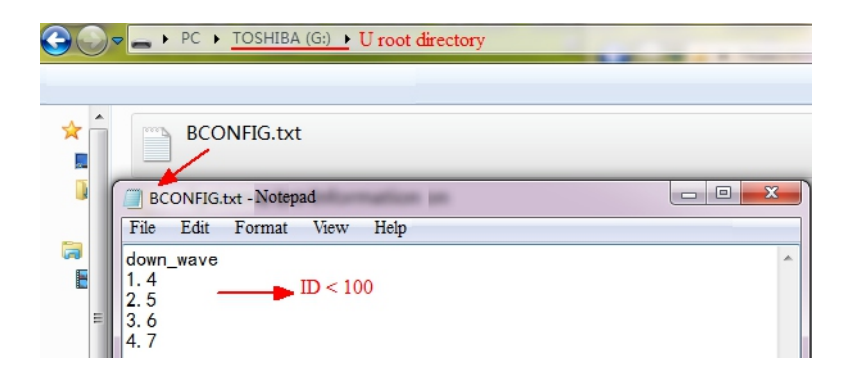

Imagen 8.27

# 9 Mantenimiento del Sistema

# 9.1 Mantenimiento de Rutina

## 9.1.1 Limpieza del inversor

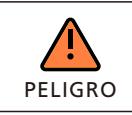

Antes de cualquier operación, desconecte el interruptor CD y el interruptor CA y espere por al menos 5 minutos hasta que el capacitor PELIGRO interno esté completamente descargado.

- 1>Cheque la temperatura ambiental y quite el polvo del inversor, limpie el inversor cuando sea necesario.
- 2>Observe si las entradas de aire están normales, cuando sea necesario limpie las entradas de aire o limpie el ventilador paso por paso, refiérase a los pasos en la sección 9.1.2.

### 9.1.2 Mantenimiento del Ventilador

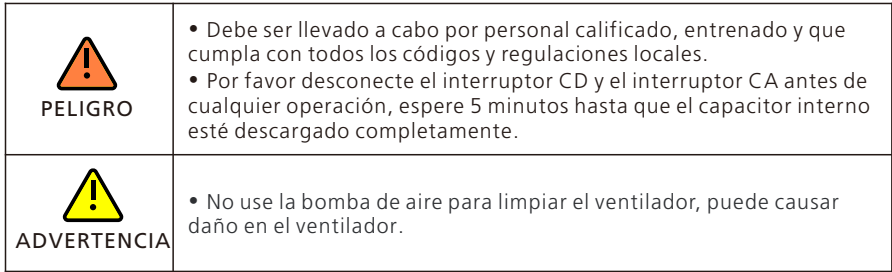

Cuando el inversor serie Growatt MAC trabaja con en un ambiente de alta temperatura, una buena ventilación y dispersión de calor puede reducir efectivamente las oportunidades de reducir la potencia. El inversor está equipado con ventiladores, cuando la temperatura es muy alta, los ventiladores funcionan para reducir la temperatura interna. Cuando el inversor disminuye su desempeño debido a que la temperatura interna es muy alta, las siguientes son posibles razones y soluciones;

-El ventilador está bloqueado o hay mucho polvo acumulado, necesita limpiar el ventilador y la carcasa.

-El ventilador está dañado, necesita ser reemplazado.

-Ventilación pobre en la ubicación de la instalación, necesita seleccionar una ubicación de acuerdo a los requerimientos básicos.

Procedimientos para limpieza y reemplazo de ventilador.

1>Por favor asegúrese que el lado CD y el lado CA del inversor fue desconectado antes de limpiar o reemplazar el ventilador.

-Apague el interruptor CD

-Desconecte las terminales CD del inversor (El usuario necesita herramientas para la desconexión de las terminales).

-Apague el interruptor CA:

2>Remueva los tornillos de las guardas de los ventiladores con un desarmador de cruz, como se muestra a continuación:

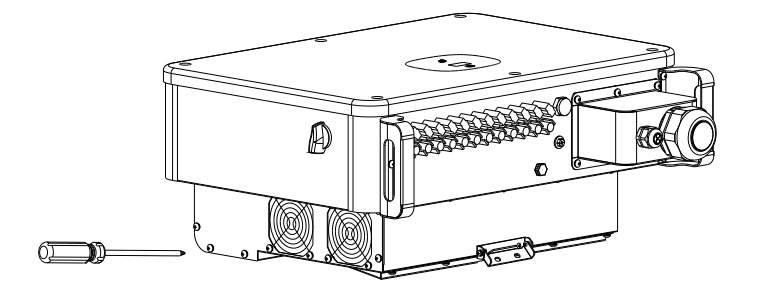

Imagen 9.1

3>Desconecte el conector del cable de los ventiladores con un desarmador de cabeza plana y quite las guardas de los ventiladores, como se muestra abajo.

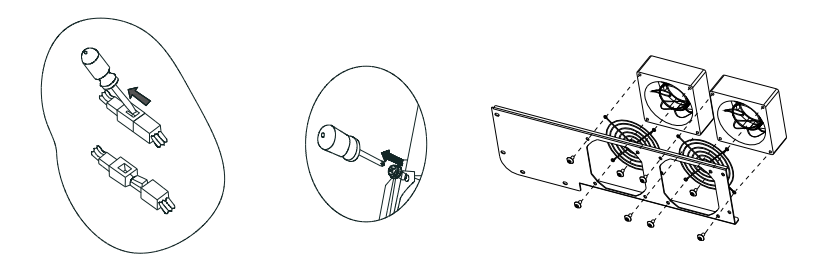

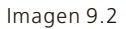

4>Limpie el ventilador, las guardas del ventilador, el disipador de calor y reemplace el ventilador.

- Limpie el ventilador y las guardas con una bomba de aire, cepillo o trapo
- $\cdot$  Si es necesario remueva cada ventilador por separado para la limpieza
- Remueva el ventilador que necesite reemplazar con un desarmador de cruz, reemplace con uno nuevo.

• Limpie el cableado.

5>Instale el ventilador, fije la guarda y el inversor de nuevo.

# 9.2 Solución de Problemas

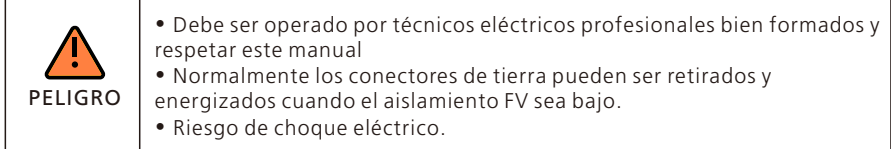

### 9.2.1 Advertencia

Las advertencias identifican el estado actual del inversor (MAC), las advertencias no están relacionadas a una falla y no afecta la función normal del inversor. Cuando una advertencia con un número aparece en la pantalla, indica un código de advertencia y usualmente se puede remover con una acción correctiva o un reinicio del inversor. Vea los códigos de advertencia con esta tabla;

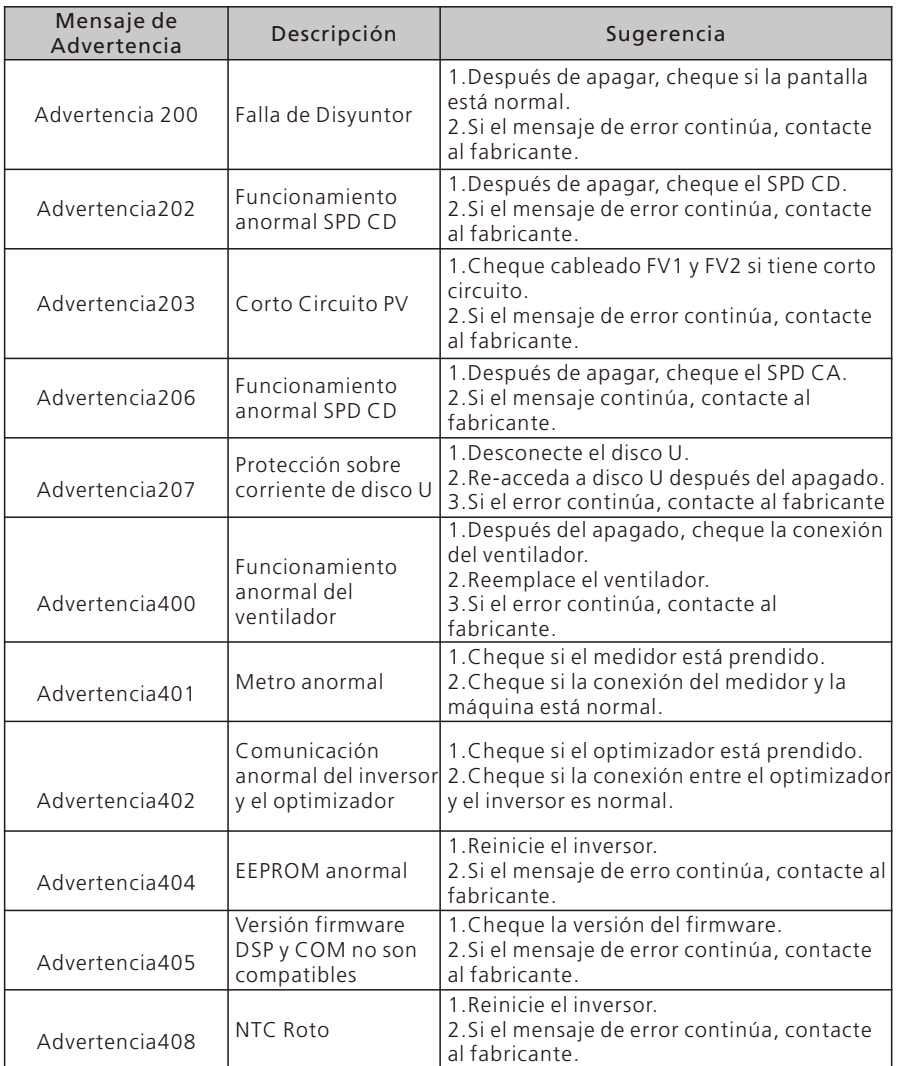

Si las sugerencias anteriores no funcionan, por favor contacte a Growatt.

### 9.2.2 Error

Los códigos de error, identifican una posible falla en el equipo, falla o configuración incorrecta del inversor, cualquier o todos los intentos de corregir una falla, deben de ser hechos por personal calificado.

Típicamente, el código de error puede ser borrado una vez que la causa o falla haya sido removida.

Algunos de los códigos de error se muestran en la tabla siguiente, puede indicar error fatal y requerir que contacte al proveedor o a Growatt.

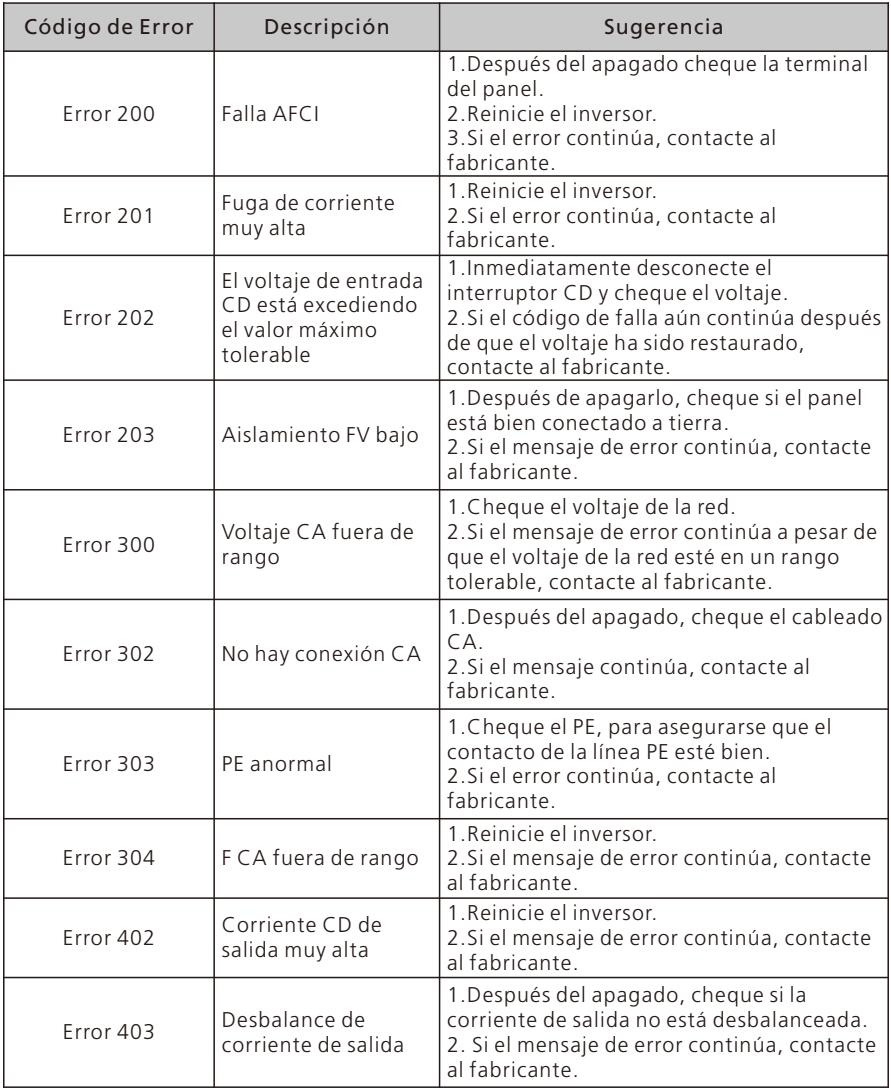

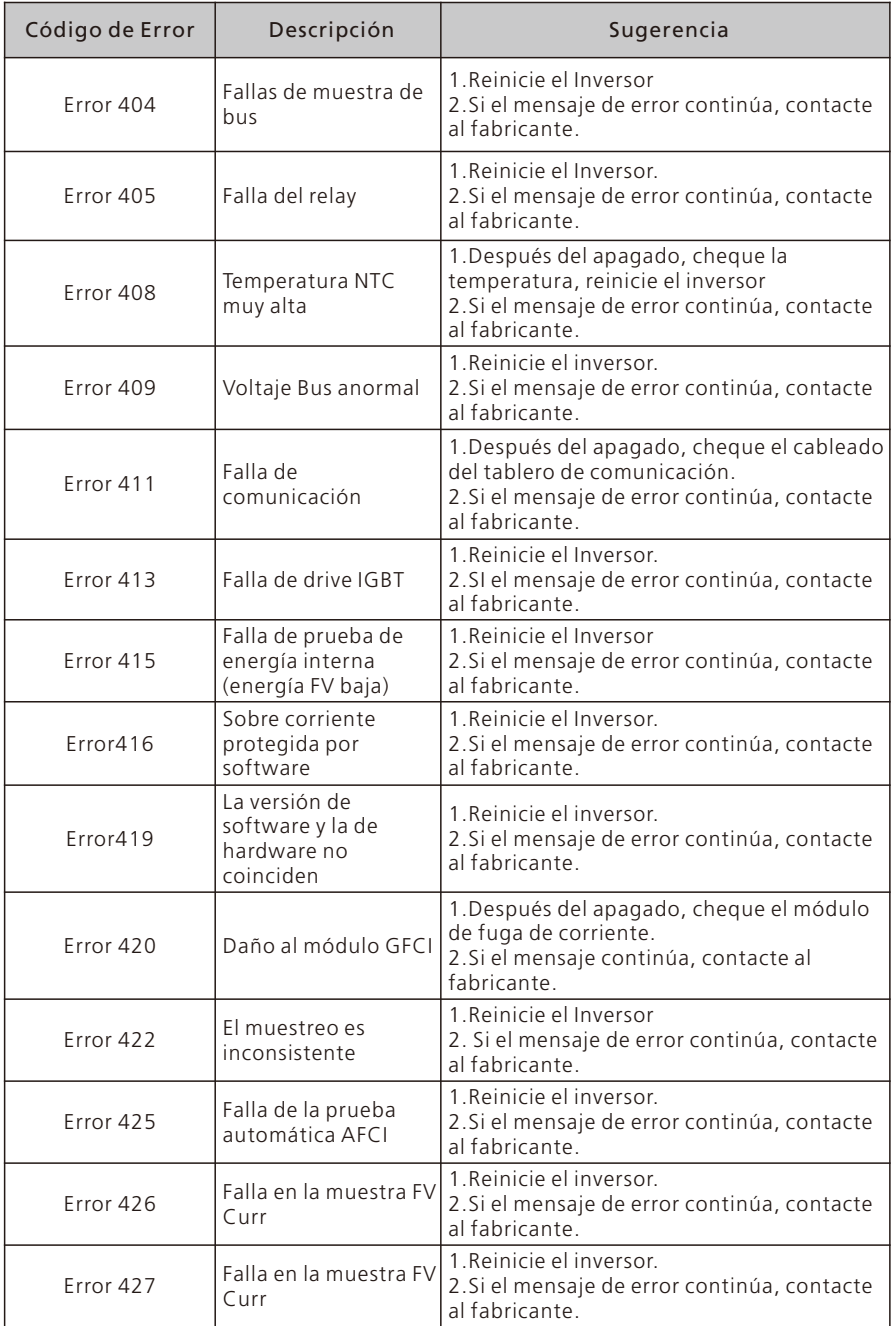

# Product Specification 10

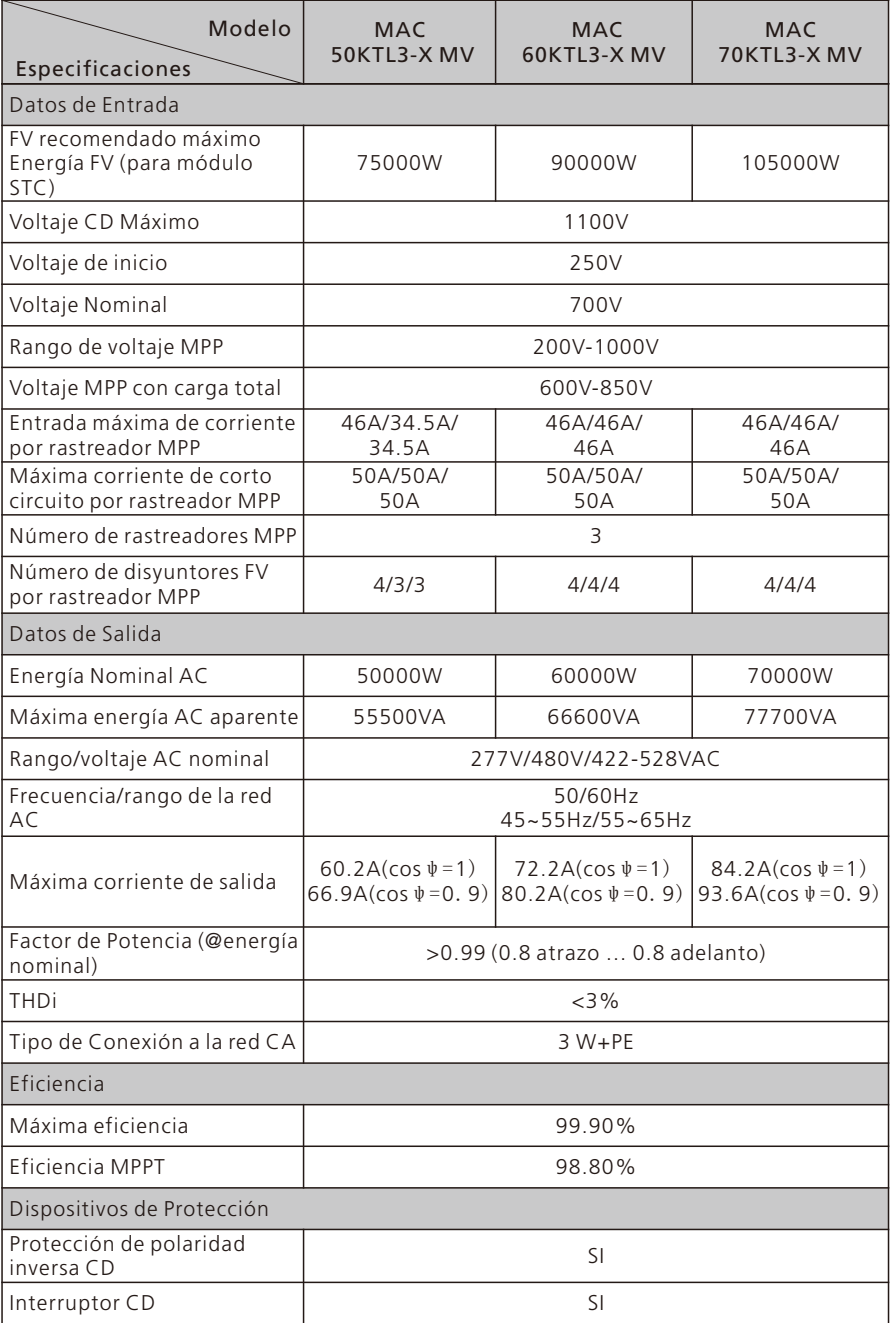

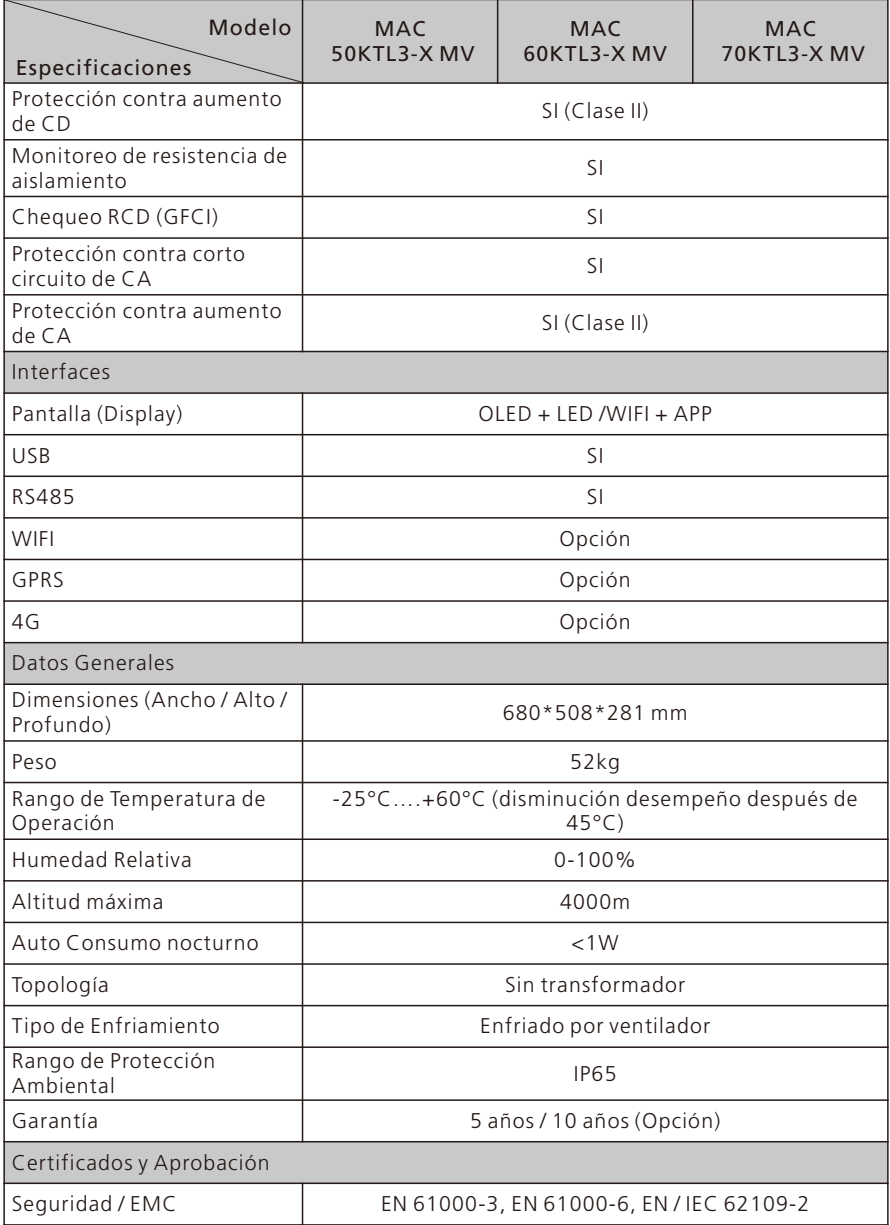

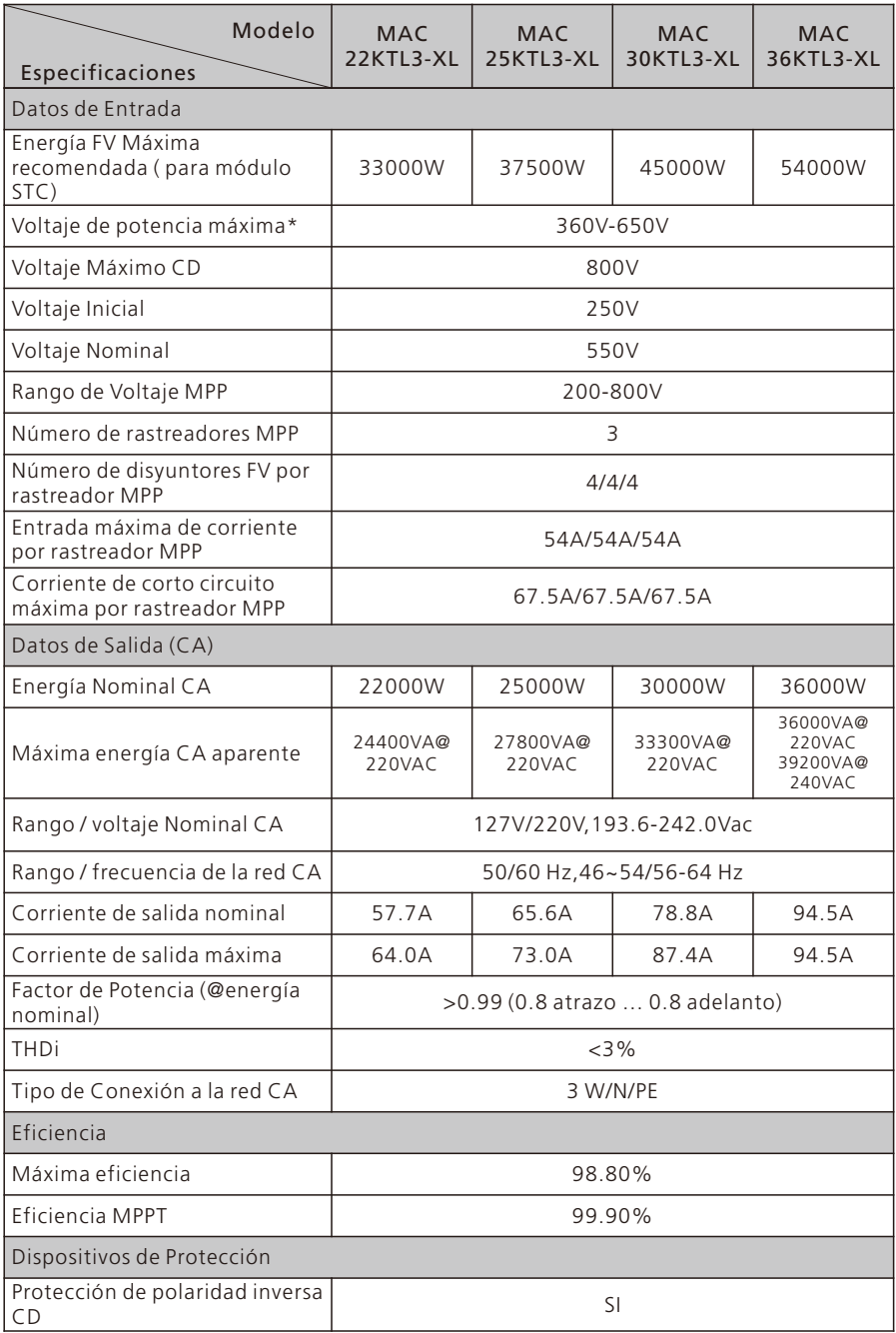

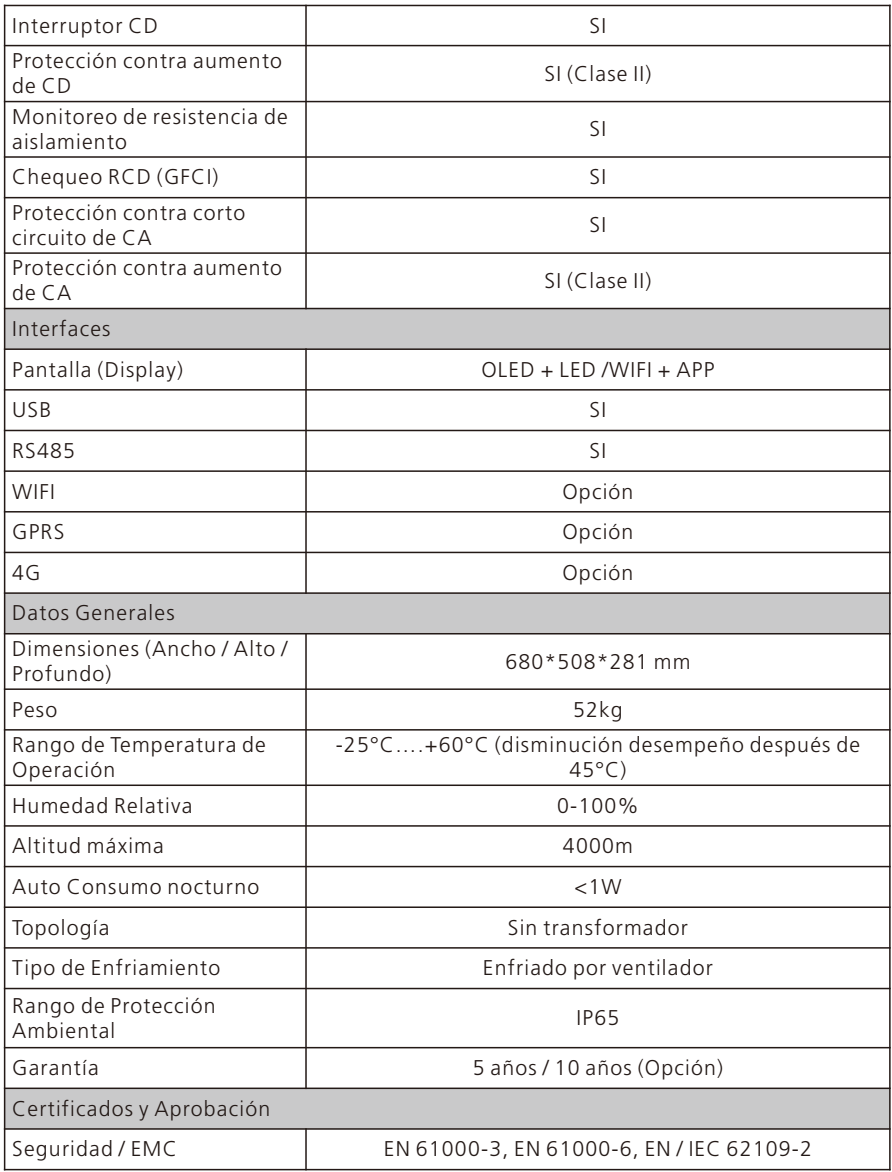

1. Para conectar los módulos solares al MAC 22-36KTL3-XL y lograr la máxima eficiencia y una vida útil prolongada, por favor asegúrese de seguir el rango de voltaje de potencia máxima que se muestra en la hoja de datos.

2. El sistema experimentará una reducción de potencia si la tensión fotovoltaica cae fuera del rango de voltaje de potencia máxima.

# Desmantelamiento 11

Si el inversor no opera en el futuro, necesita ser desmantelado de forma apropiada. Los pasos son los siguientes:

1)Desconecte el corta circuitos CA externo y prevenga la reconexión debido a la mala operación.

2)Apague el interruptor CD.

3)Espere al menos 5 minutos hasta que el capacitor interno se descargue

completamente.

4)Desconecte el conector CD.

5)Desconecte el conector CD.

6)Remueva el inversor de la pared.

7)Disponga del inversor.

# Aseguramiento de Calidad 12

Por favor refiérase al archivo relacionado.

# Contáctenos 13

Si tiene problemas técnicos con nuestros productos, contacte a su instalador o a Growatt, por favor provea la información siguiente para tener un mejor soporte. 1)Tipo de Inversor.

2)Número serial del inversor.

3)Código de error del inversor.

4)Estado LED del inversor.

5)Voltaje de entrada CD del inversor (Módulos de Información).

6)Método de comunicación del Inversor.

#### Shenzhen Growatt New Energy CO.,LTD

4-13/F, Building A, Sino-German (Europe) Industrial Park, Hangcheng Ave, Bao'an District, Shenzhen, China

+86 755 2747 1942 **T**

- **E** service@ginverter.com
- www.ginverter.com **W**